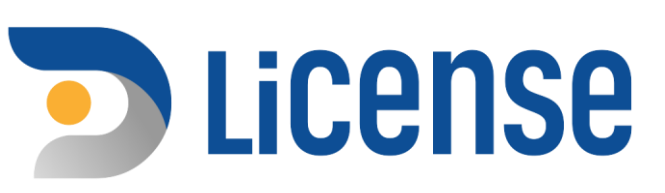

# คู่มือผู้ประกอบการ

# การขอใบอนุญาตซื้อใบยาแห้ง

ระบบธุรกรรมอิเล็กทรอนิกส์ ู้เพื่อรองรับการออกใบอนุญาต สุรา ยาสูบ ไพ่

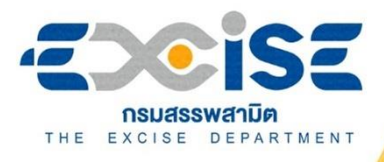

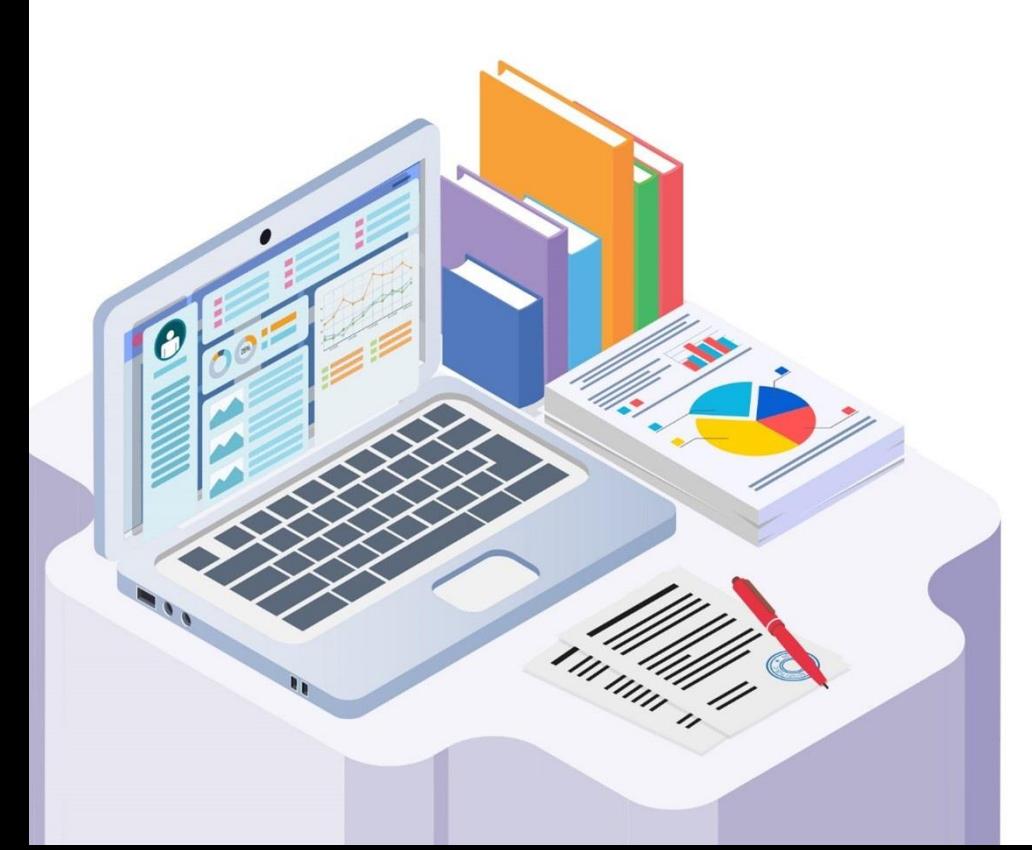

 $..................$ 

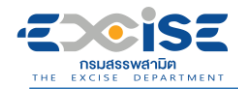

# **สารบัญ**

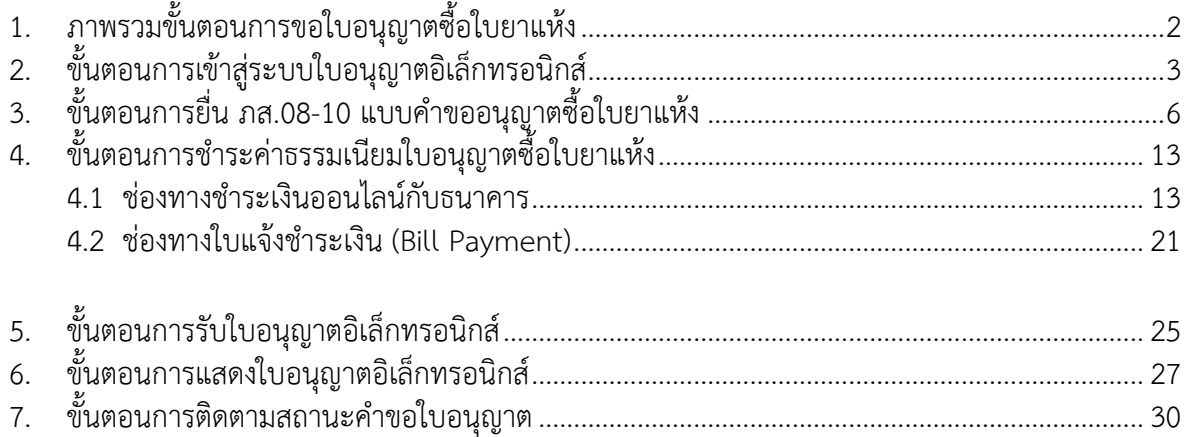

<span id="page-2-0"></span>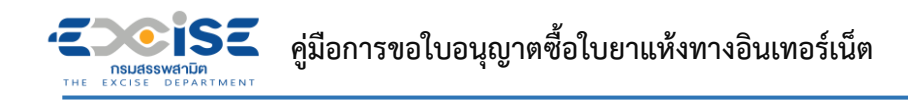

# **1. ภาพรวมขั้นตอนการขอใบอนุญาตซื้อใบยาแห้ง**

แผนภาพแสดงภาพรวมขั้นตอนการยื่นแบบคำขอใบอนุญาตซื้อใบยาแห้งทางอินเทอร์เน็ต

# **ยื่นแบบคำขอใบอนุญาตซื้อใบยาแห้ง**

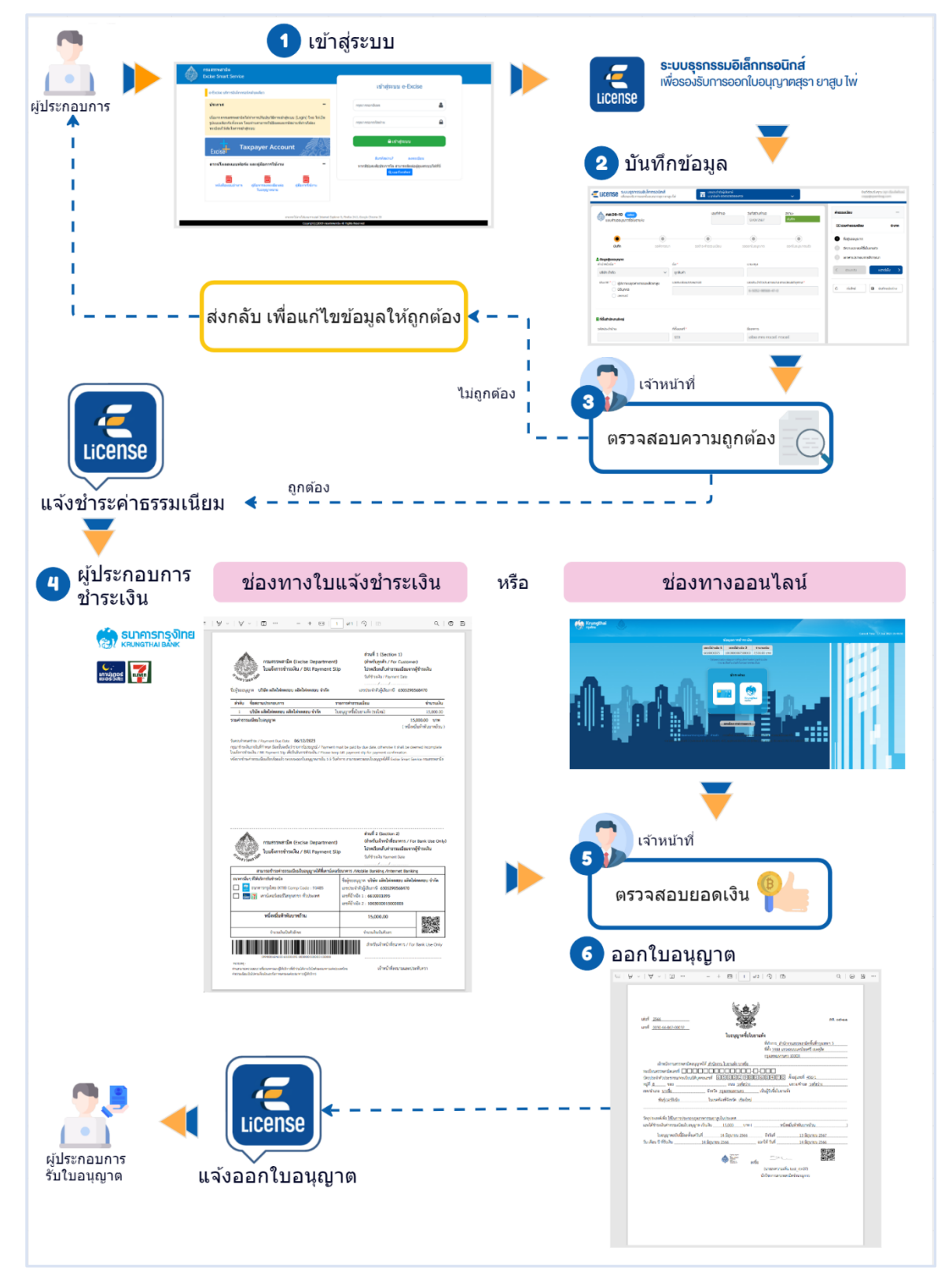

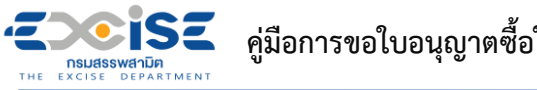

# **คู่มือการขอใบอนุญาตซื้อใบยาแห้งทางอินเทอร์เน็ต**

# **2. ขั้นตอนการเข้าสู่ระบบใบอนุญาตอิเล็กทรอนิกส์**

<span id="page-3-0"></span>การเข้าสู่ระบบใบอนุญาตอิเล็กทรอนิกส์มีขั้นตอนดังนี้

# **เข้าเว็บไซต์กรมสรรพสามิต [http://www.excise.go.th](http://www.excise.go.th/)**

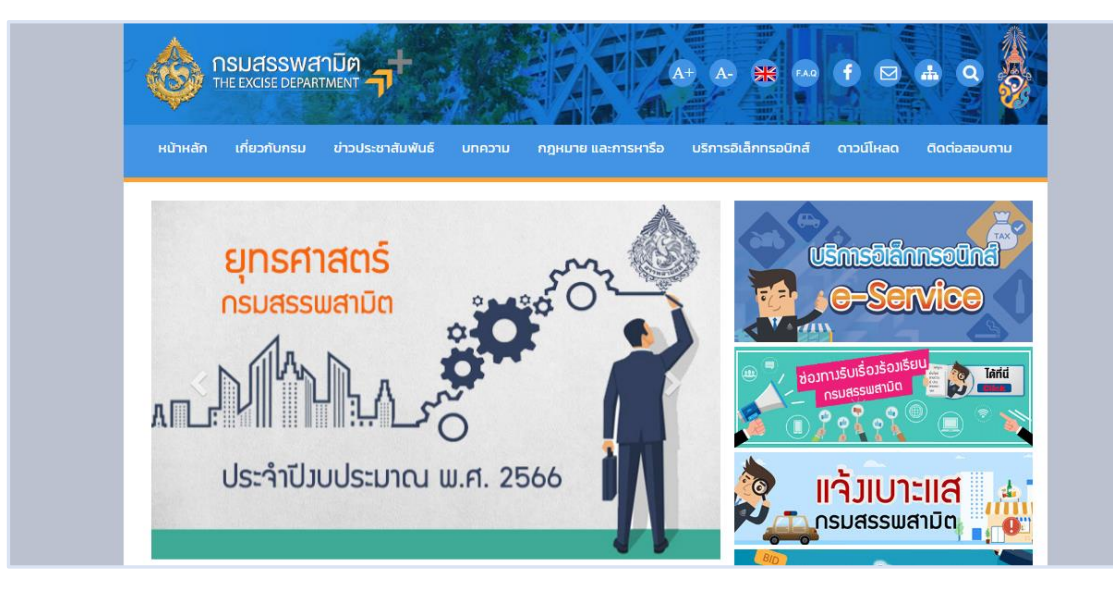

**เลือกเมนู "บริการอิเล็กทรอนิกส์" > เลือกเมนูย่อย "ทำธุรกรรมทางอินเทอร์เน็ต"**

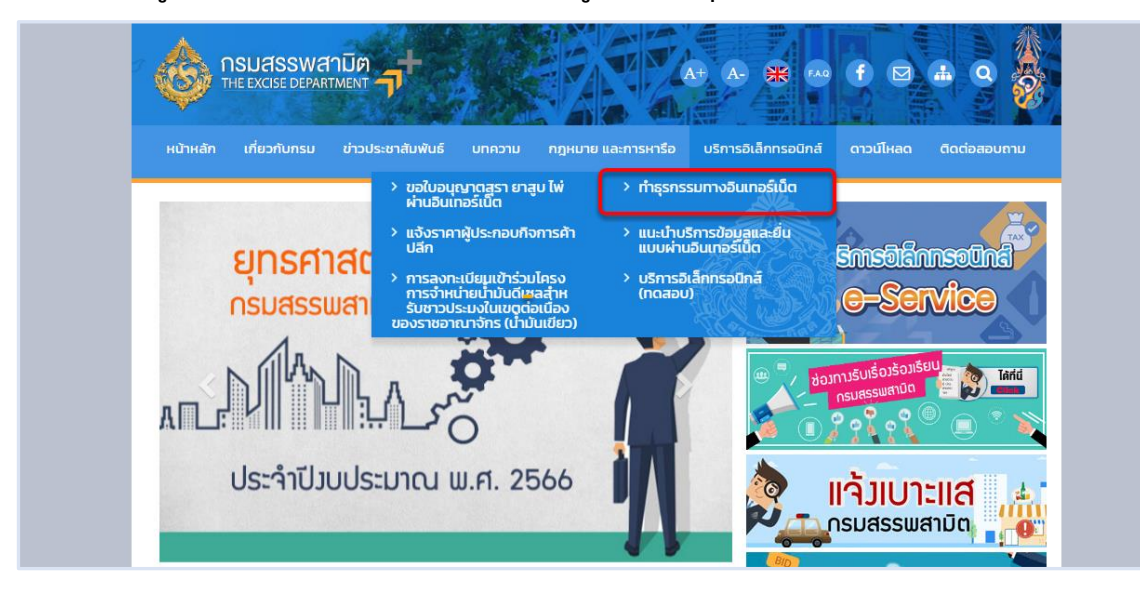

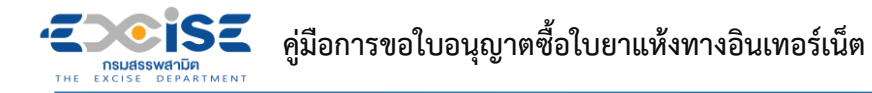

**เข้าสู่ระบบบริการธุรกรรมอิเล็กทรอนิกส์และชำระภาษีผ่านอินเทอร์เน็ต**

# **ผู้ใช้ระบุรหัสผู้ใช้ และรหัสผ่าน จากนั้นกดปุ่ม [เข้าสู่ระบบ]**

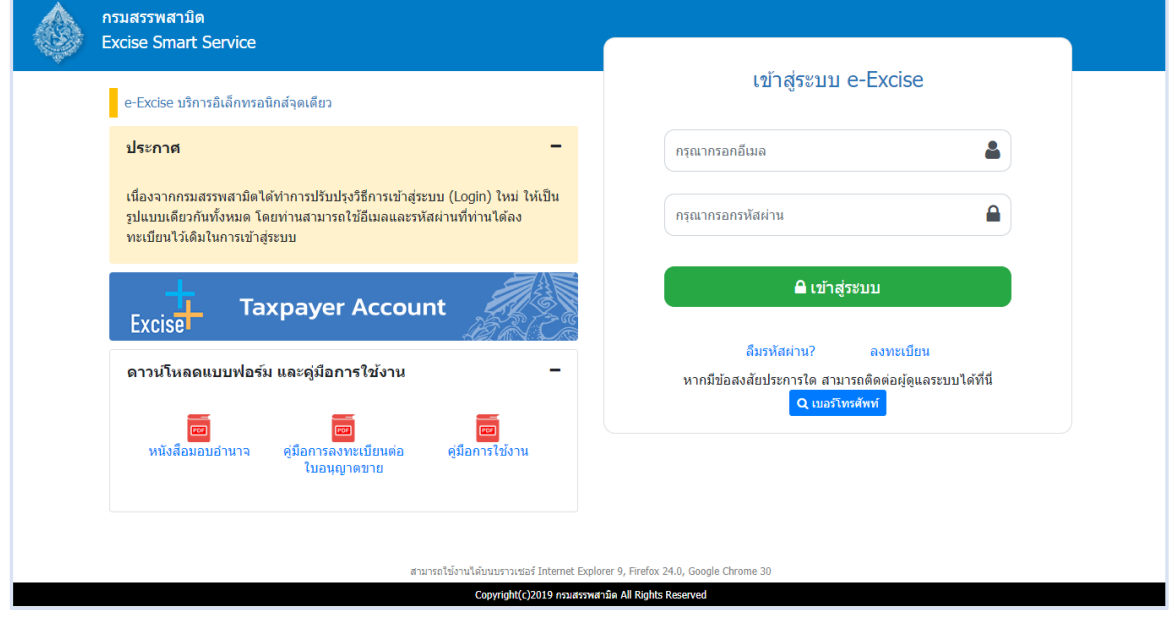

**เมนู"หน้าหลัก" > เลือกระบบ "ใบอนุญาตอิเล็กทรอนิกส์"**

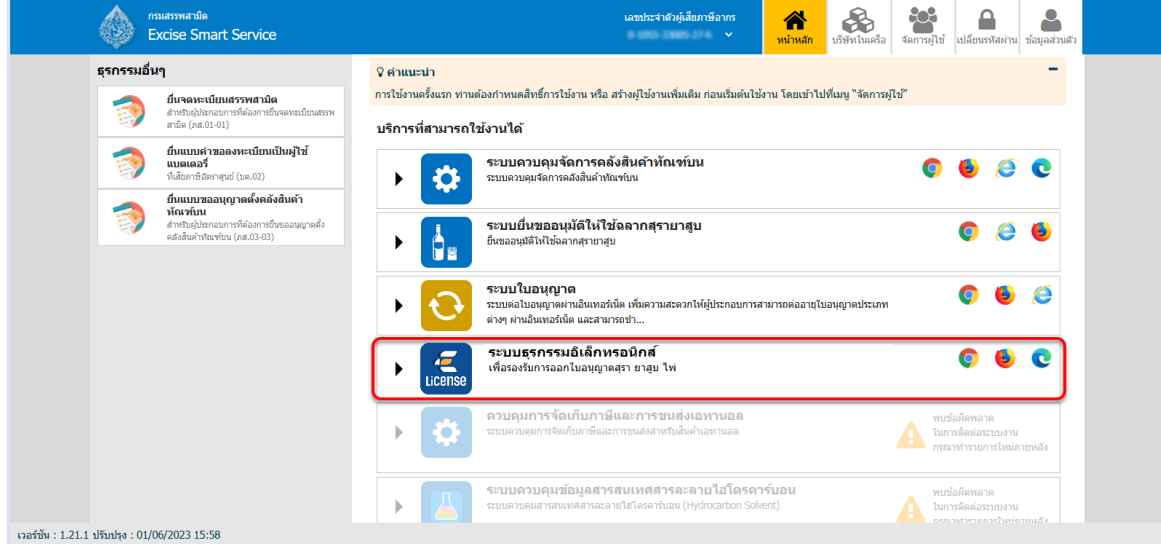

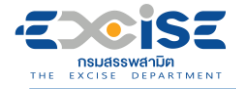

# **แสดงหน้าจอหลักระบบใบอนุญาตอิเล็กทรอนิกส์**

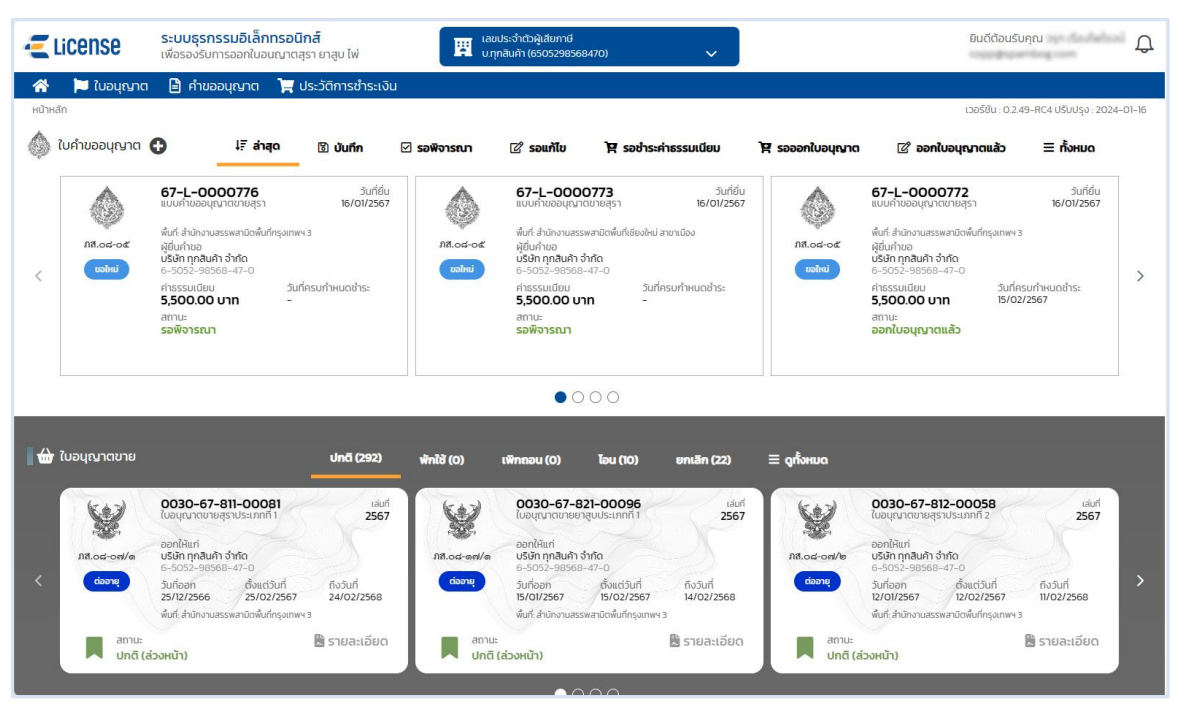

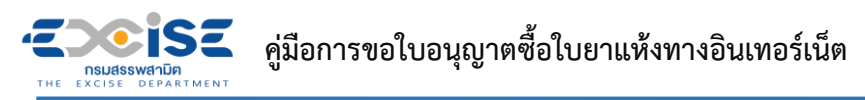

# **3. ขั้นตอนการยื่น ภส.08-10 แบบคำขออนุญาตซื้อใบยาแห้ง**

<span id="page-6-0"></span>การขอใบอนุญาตซื้อใบยาแห้ง **"**ภส.08-10 แบบคำขออนุญาตซื้อใบยาแห้ง ตามมาตรา 161แห่ง พระราชบัญญัติภาษีสรรพสามิต พ.ศ. 2560**"** มีขั้นตอนดังนี้

**เข้าเว็บไซต์กรมสรรพสามิต อ้างอิง [\(2.ขั้นตอนการเข้าสู่ระบบใบอนุญาตอิเล็กทรอนิกส์\)](#page-3-0)**

# **เลือก" " > "ใบอนุญาตซื้อใบยาแห้ง" > "ภส.08-10 คำขออนุญาตซื้อใบยาแห้ง"**

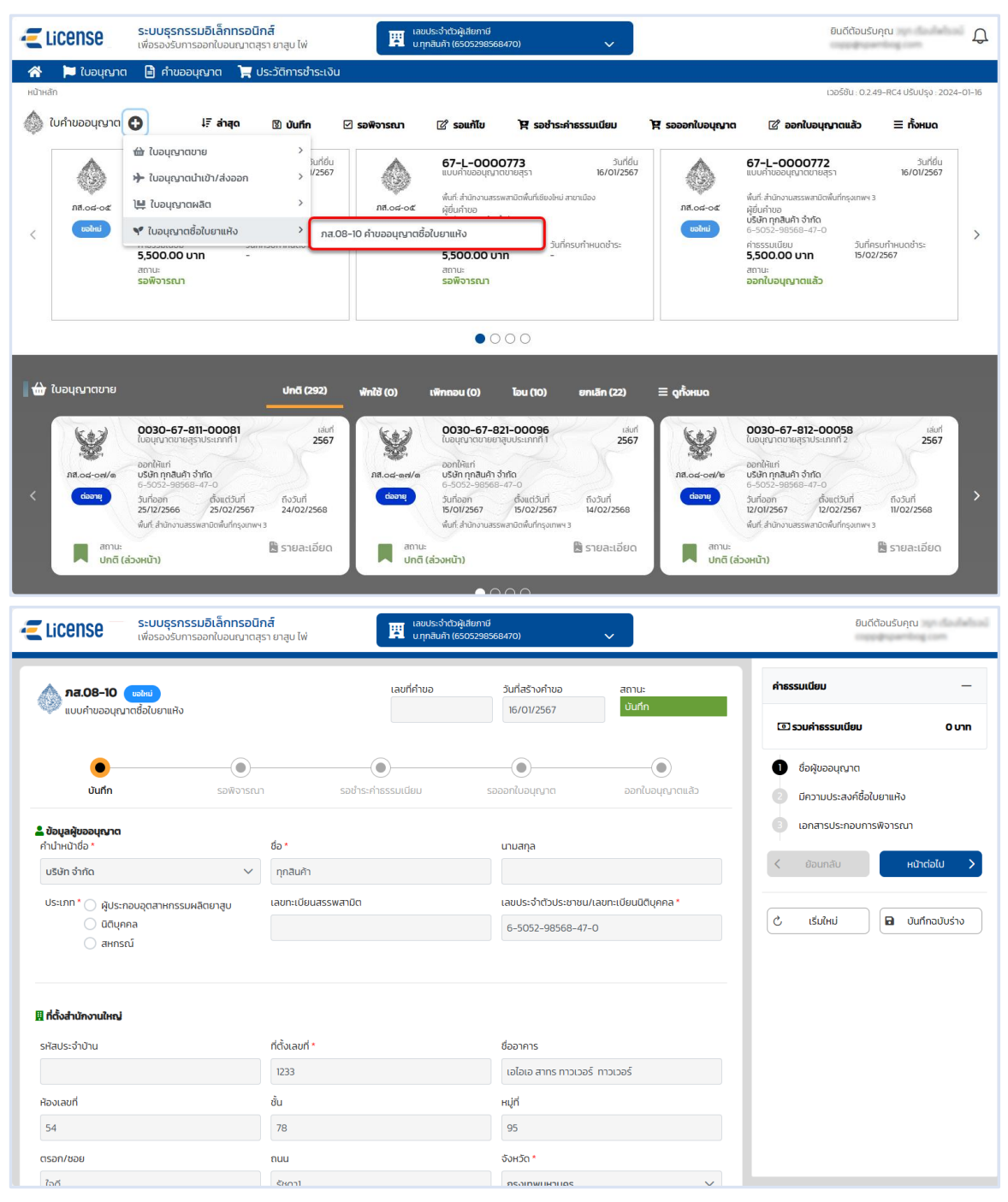

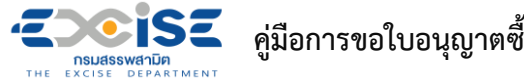

# **ระบุข้อมูลสถานประกอบการ สามารถทำได้ 3 วิธีดังนี้**

**เลือกสถานประกอบการ จากเลขทะเบียนสรรพสามิต ระบบแสดงข้อมูลที่อยู่ที่**

### **เลือก**

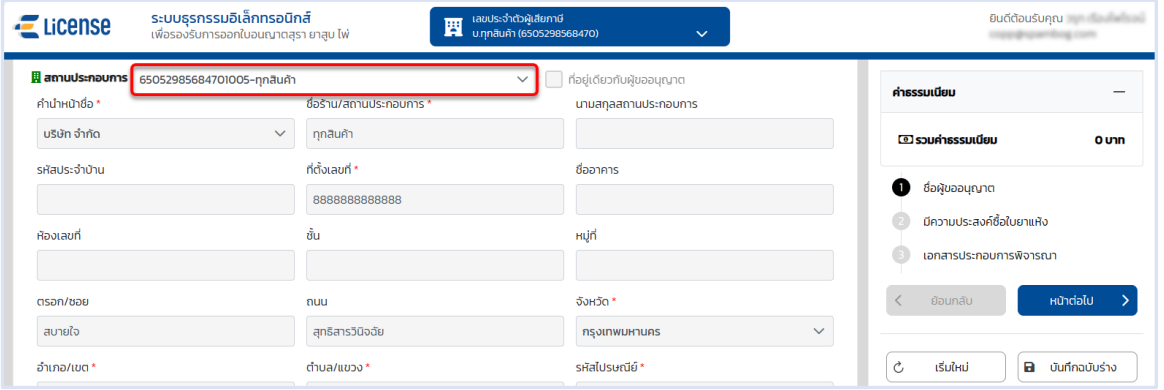

**เลือก ที่อยู่เดียวกับผู้ขออนุญาต ระบบดึงข้อมูลที่อยู่ผู้ขออนุญาตมาแสดง ในช่อง**

# **ข้อมูลที่อยู่สถานประกอบการ**

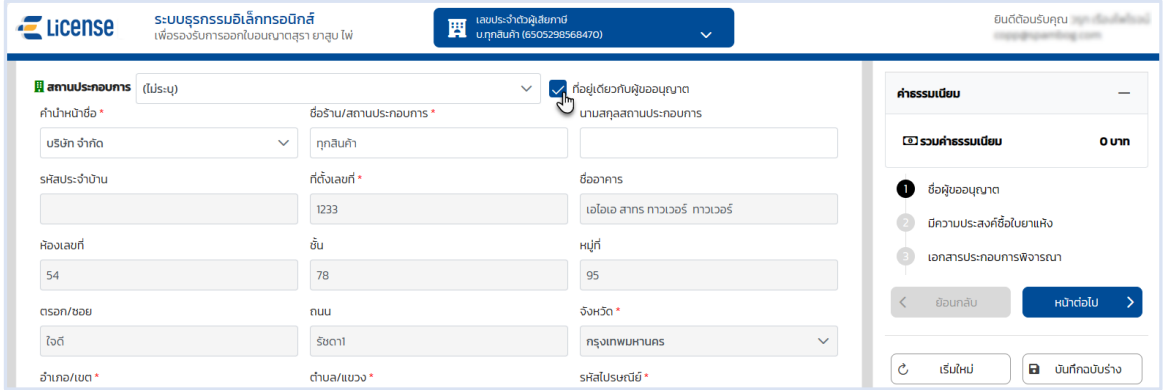

# **ระบุข้อมูลที่อยู่สถานประกอบการ/ร้านค้า ด้วยตนเอง**

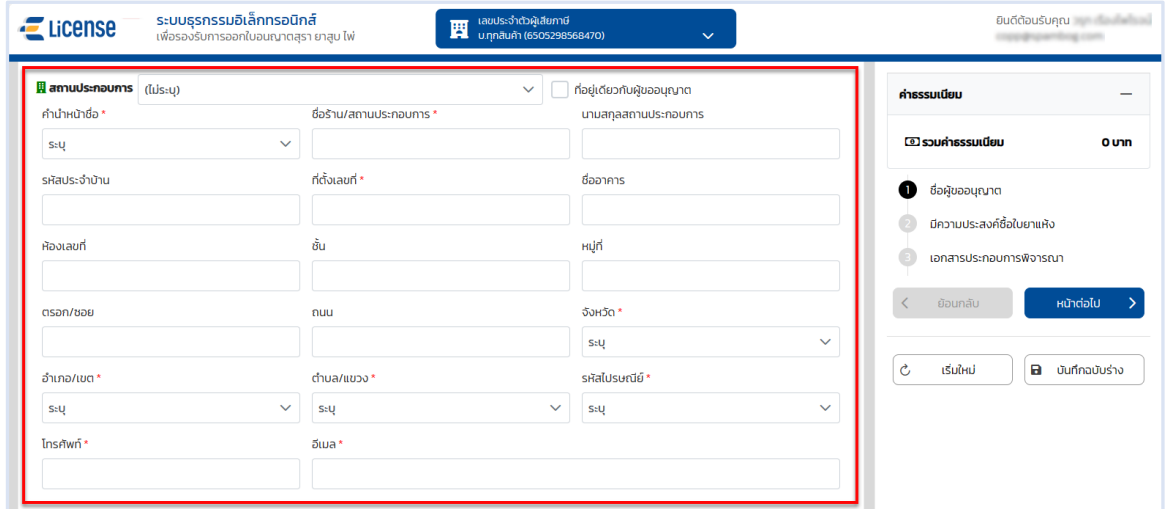

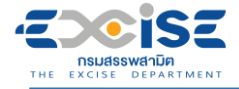

# **ระบุพิกัดภูมิศาสตร์ หรือ พิกัดกริด UTM > กดปุ่ม [หน้าต่อไป]**

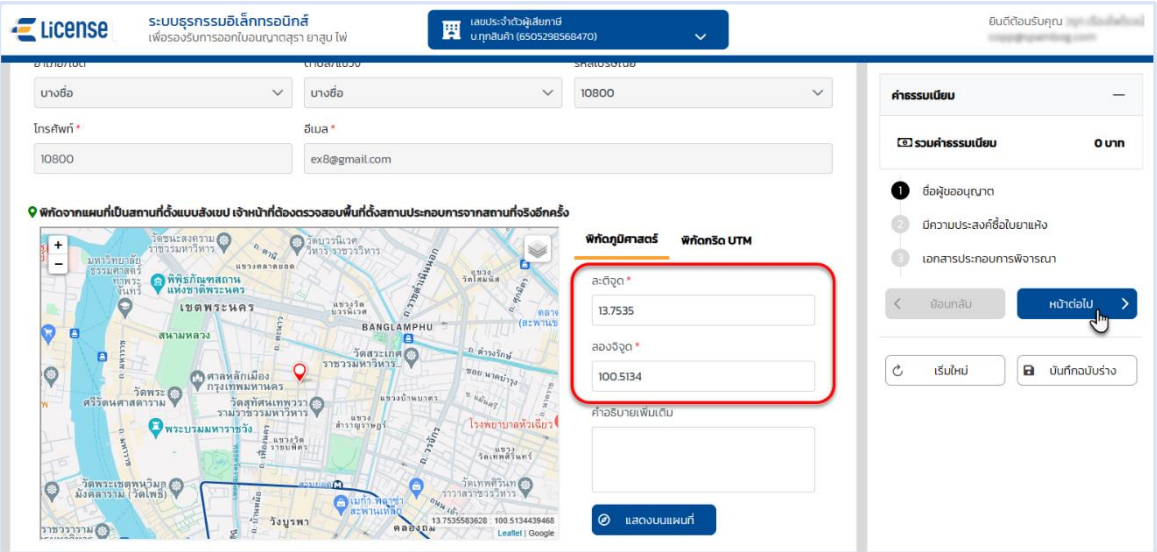

 **กดปุ่ม [เพิ่มพันธุ์ใบยาแห้ง] ระบบแสดงรายการพันธุ์ใบยาแห้งในตาราง > เลือก พันธุ์ใบยาแห้งที่ ต้องการ**

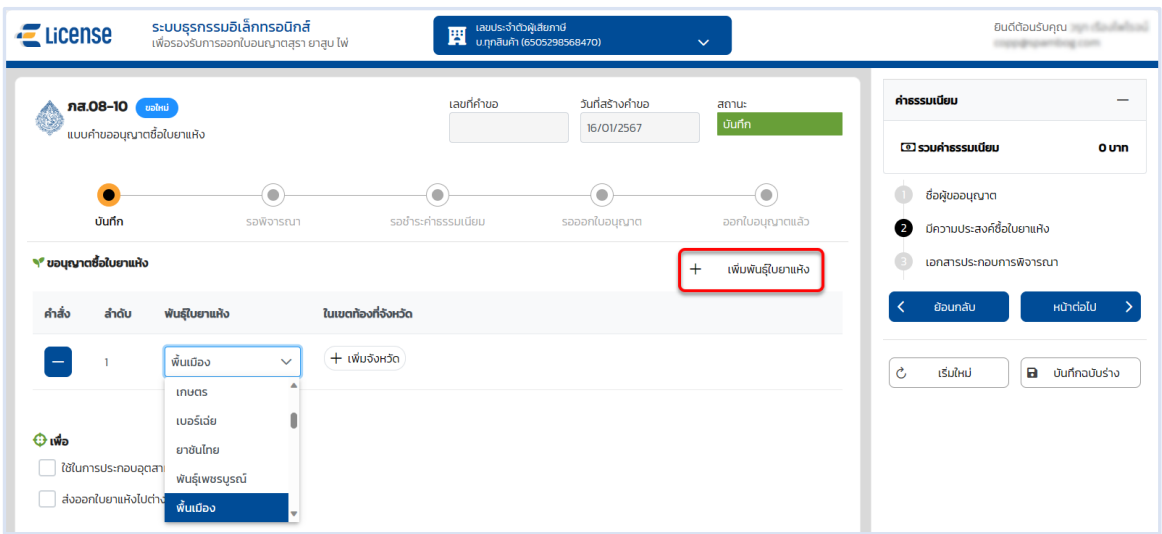

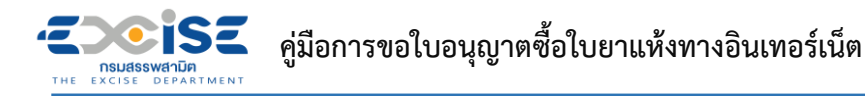

## **กดปุ่ม "+ เพิ่มจังหวัด" > เลือกจังหวัดสถานที่รับซื้อ พันธุ์ใบยาแห้ง**

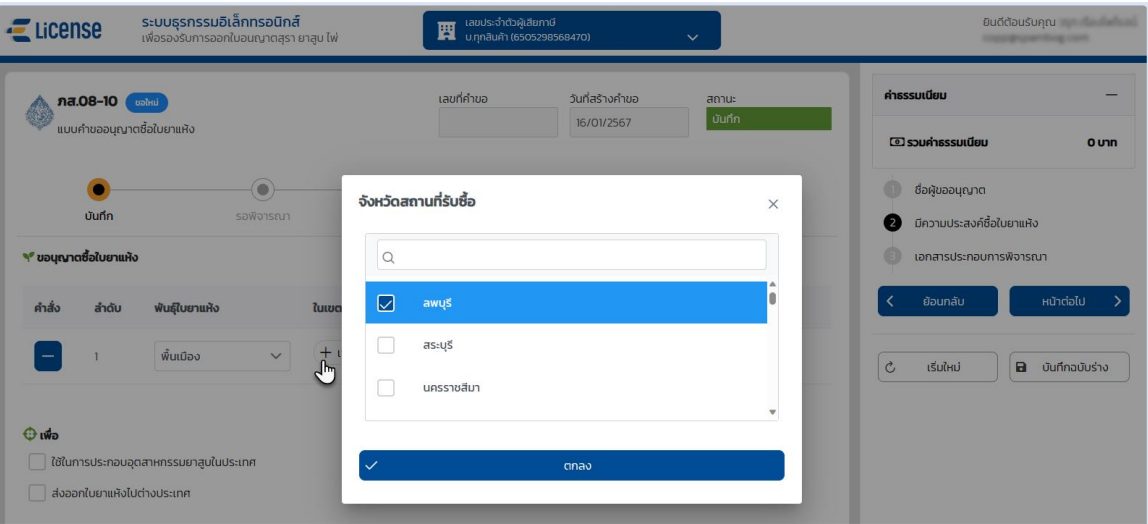

### **เลือก วัตถุประสงค์ในการซื้อใบยาแห้ง > กดปุ่ม [หน้าต่อไป]**

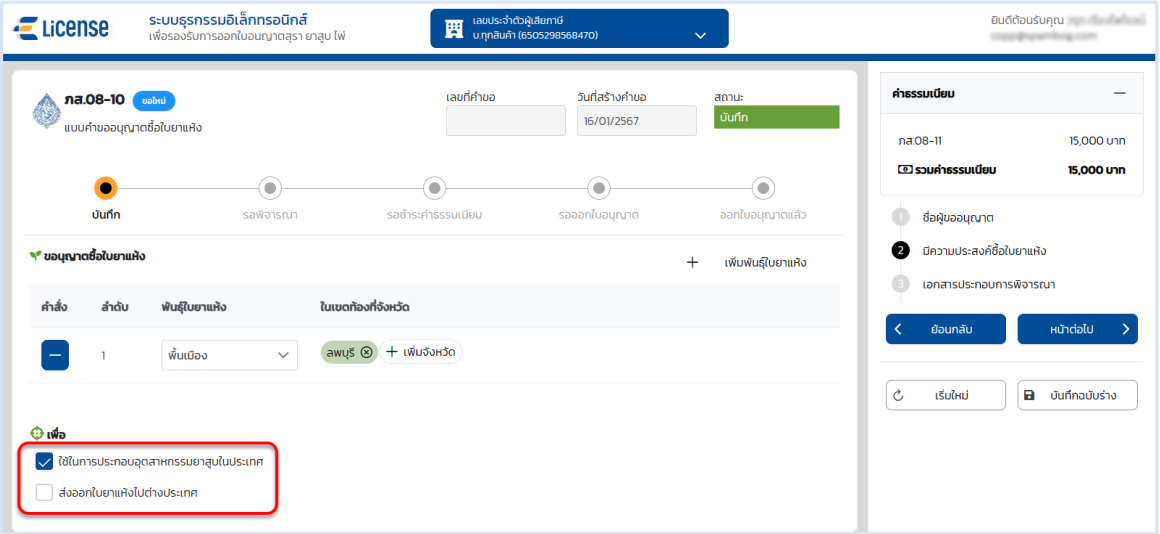

#### ระบบธุรกรรมอิเล็กทรอนิกส์ ยนดีต้อนรับคณ License 圓 ร**อนกล**<br>ภตสุรา ยาสูบ ไพ่ วิที่เวียวเวียนต์<br>จิเคารออกในอ <mark>ภส.08-10 ซ<sup>ุ</sup>เทพม์</mark><br>แบบค่าขออนุญาตซื้อใบยาแห้ง ค่าธรรมเนียม เลขที่คำขอ วันที่สร้างคำขอ สถานะ 16/01/2567 ี <mark>บันทึก</mark> ( พ.ศ. 1986)  $na 08-11$ 15,000 upp **@ รวมค่าธรรมเนียม** 15,000 unn  $\odot$  $\bullet$ ◉ -<br>บันทึก ออกใบอนณาตแล้ว รอพิจารณา รอชำระค่าธรรมเนียม  $s$ อออกในอนกาก ี่ ซื้อผู้ขออนุญาต ี่ มีความประสงค์ซื้อใบยาแห้ง **ED LonansUs:noUWonsini**<br>Us:innionatis PDF, JPEG, JPG, PNG ขนาดไฟล์ไม่เกิน 3 MB และต้องไม่น้อยกว่า 1 KB **3** เอกสารประกอบการพิจารณา ย้อนกลัเ \_\_<br>สำเนาบัตรประจำตัวประชาชน  $\bullet$ -<br>หนังสือรับรองการจดทะเบียนนิติบุคคล (ซึ่งออกให้ไม่เกิน 6 เดือน)  $\boxed{\mathtt{c}}$ **a** บันทึกฉบับร่าง เริ่มใหม่  $\bullet$  $\phi$  *duttuu* หนังสือรับรองการจดทะเบียนสหกรณ์ที่ระบุวัตถุประสงค์เกี่ยวกับการผลิตยาสูบ หรือ การค้าใบยา (ซึ่งออกให้ไม่เกิน 6 เดือน)  $\bigoplus$ ี่ สำเนาบัตรประจำตัวประชาชน หรือบัตรที่ทางราชการออกให้ ซึ่งมีภาพถ่ายของผู้มีอำนาจลงนาม ผูกพันนิติบุคคลหรือสหกรณ์  $\bullet$

### **ระบบแสดงหน้าจอเอกสารประกอบการพิจารณา**

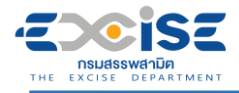

# **กดปุ่ม > เลือกไฟล์เอกสารแนบจากเครื่องคอมพิวเตอร์**

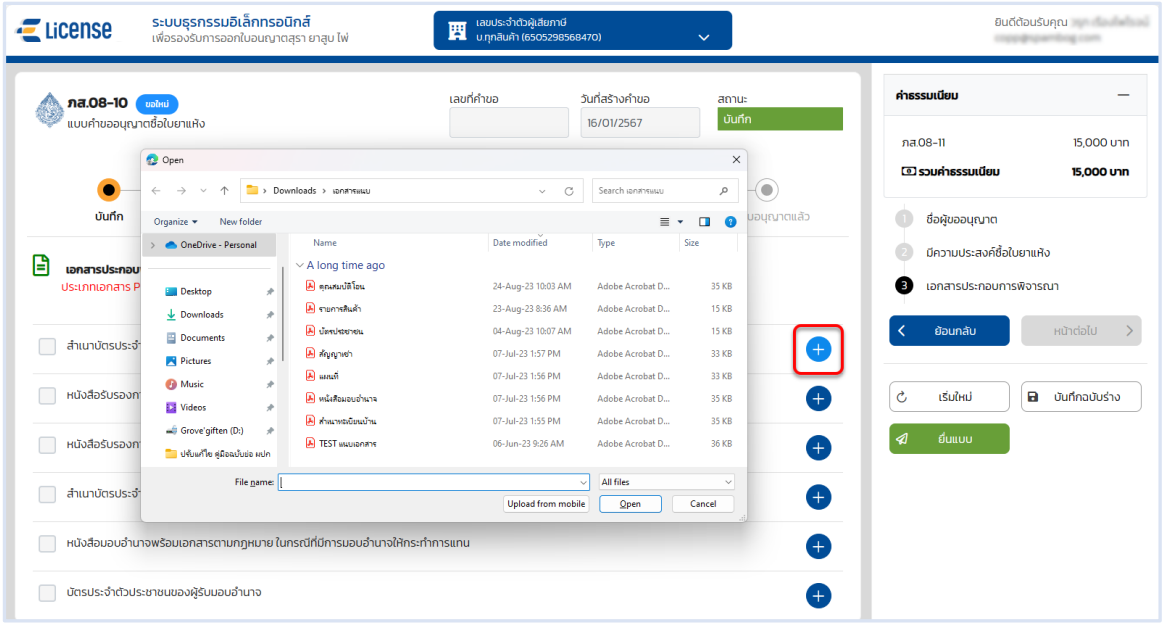

 **กดปุ่ม [บันทึกฉบับร่าง] เพื่อบันทึกแบบคำขอระบบแสดงข้อความแจ้งให้ทราบว่า "บันทึกข้อมูล เรียบร้อย"**

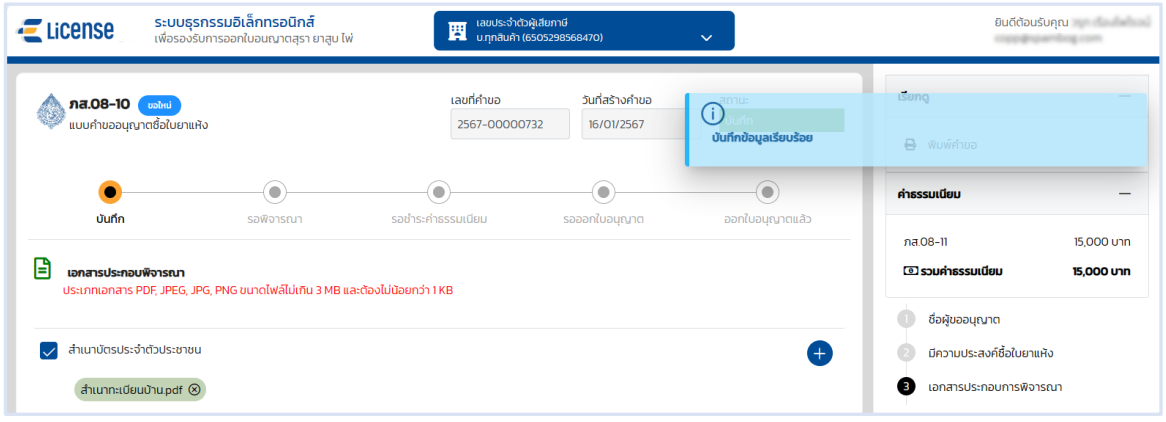

**แสดงตัวอย่างภาพแบบ ภส.08-10 > กดปุ่ม [พิมพ์คำขอ]**

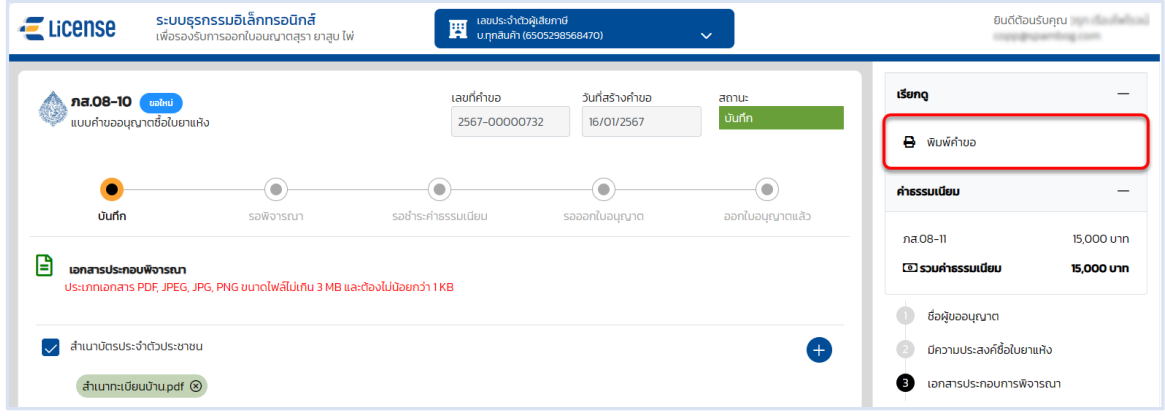

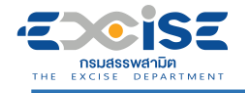

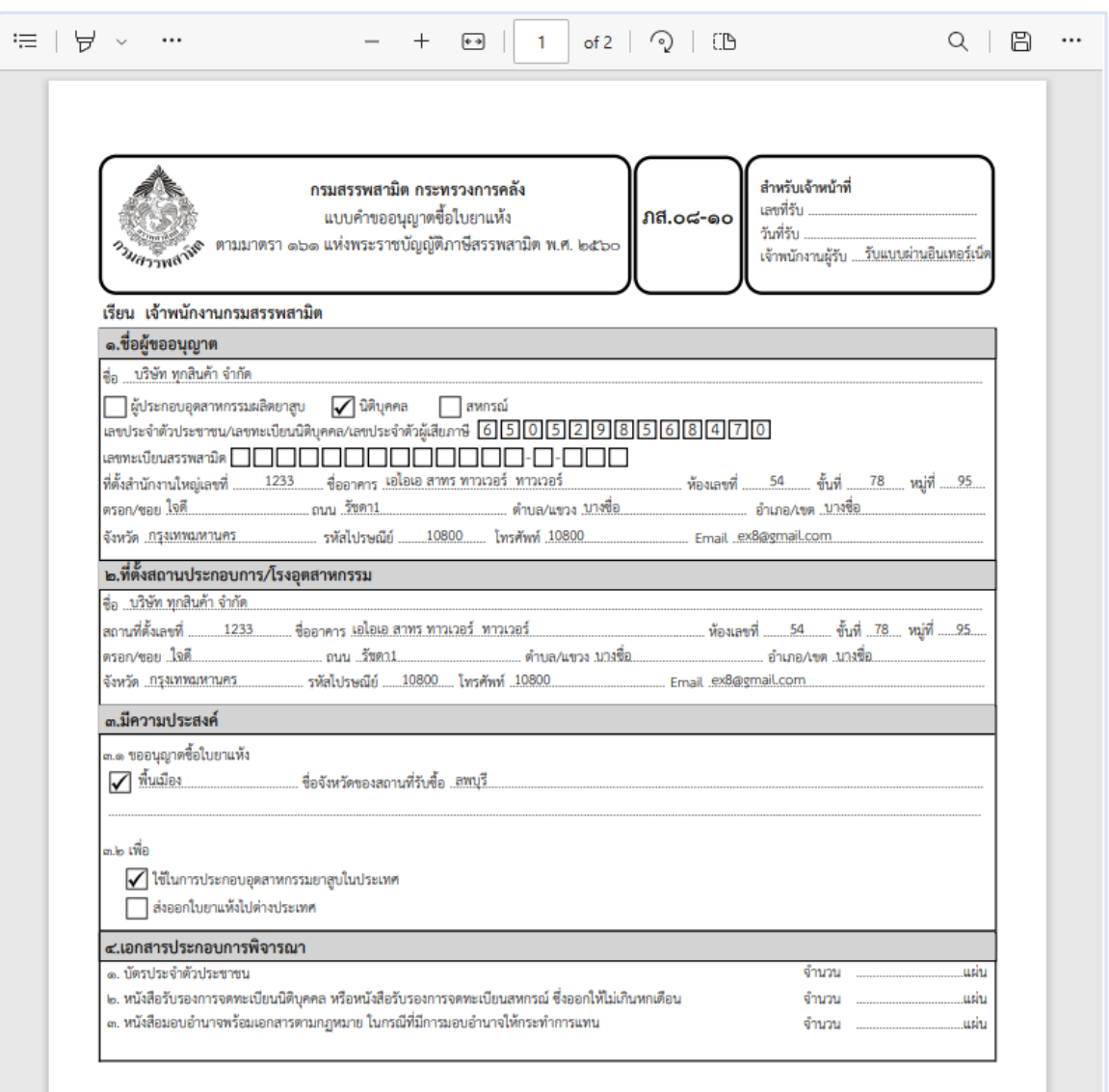

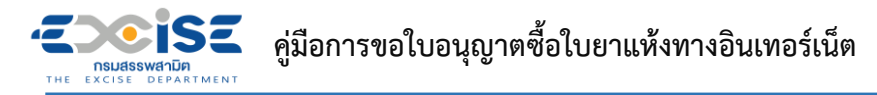

 **กดปุ่ม [ยื่นแบบ] ระบบแสดงหน้าต่างยืนยันการยื่นแบบคำขออนุญาต > ยืนยันข้อมูล กดปุ่ม [ยื่นแบบ] เพื่อส่งข้อมูลไปยังเจ้าพนักงานสรรพสามิต**

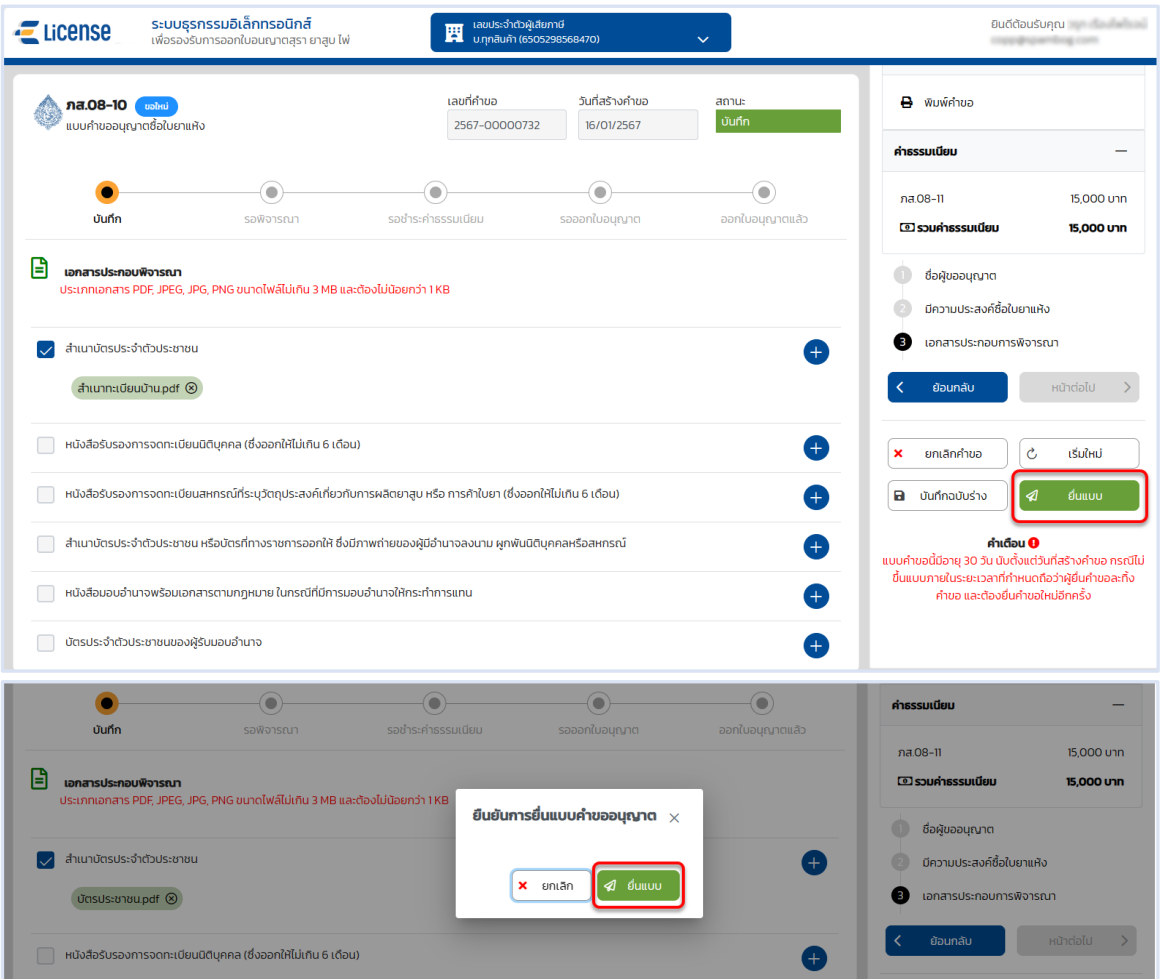

 **ระบบแสดงผลการยื่นแบบสำเร็จ รอผลการพิจารณาแบบคำขอจากเจ้าพนักงานสรรพสามิต กดปุ่ม [ปิดหน้าต่าง] เพื่อกลับสู่หน้าจอหลัก**

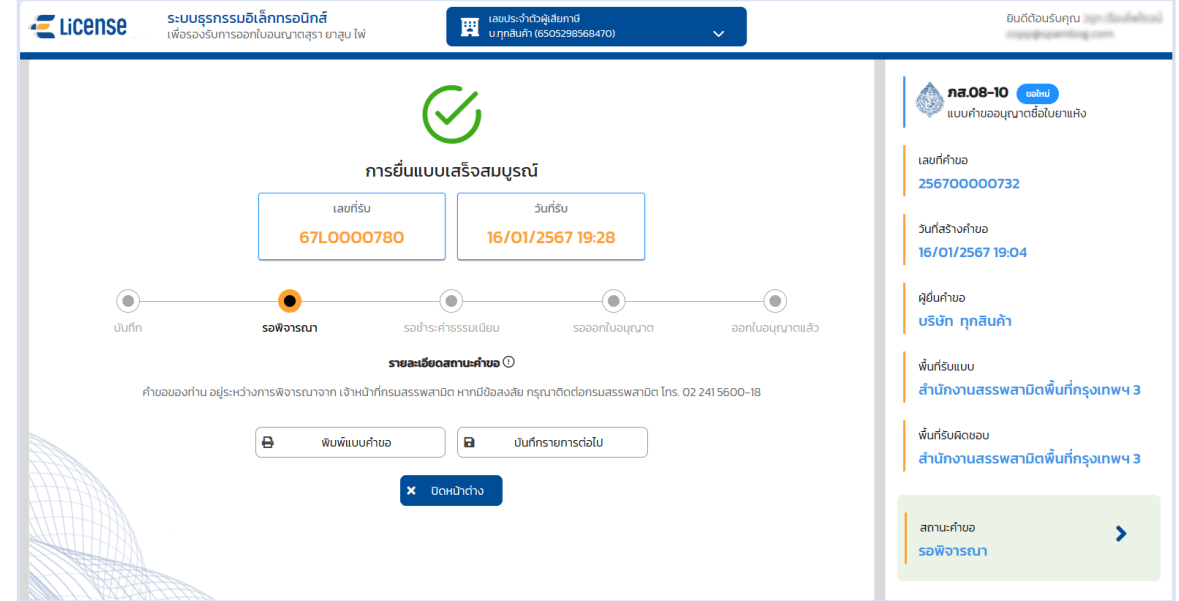

<span id="page-13-0"></span>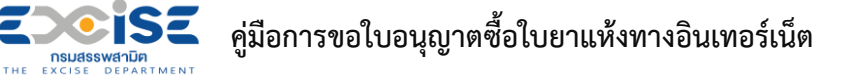

**4. ขั้นตอนการชำระค่าธรรมเนียมใบอนุญาตซื้อใบยาแห้ง**

การชำระค่าธรรมเนียมแบ่งออกเป็น 2 วิธีมีขั้นตอนดังนี้

# <span id="page-13-1"></span>**4.1 ช่องทางชำระเงินออนไลน์กับธนาคาร**

- **เข้าเว็บไซต์กรมสรรพสามิต อ้างอิง [\(2.ขั้นตอนการเข้าสู่ระบบใบอนุญาตอิเล็กทรอนิกส์\)](#page-3-0)**
- **ระบบแจ้งเตือนรายการที่รอชำระค่าธรรมเนียม**

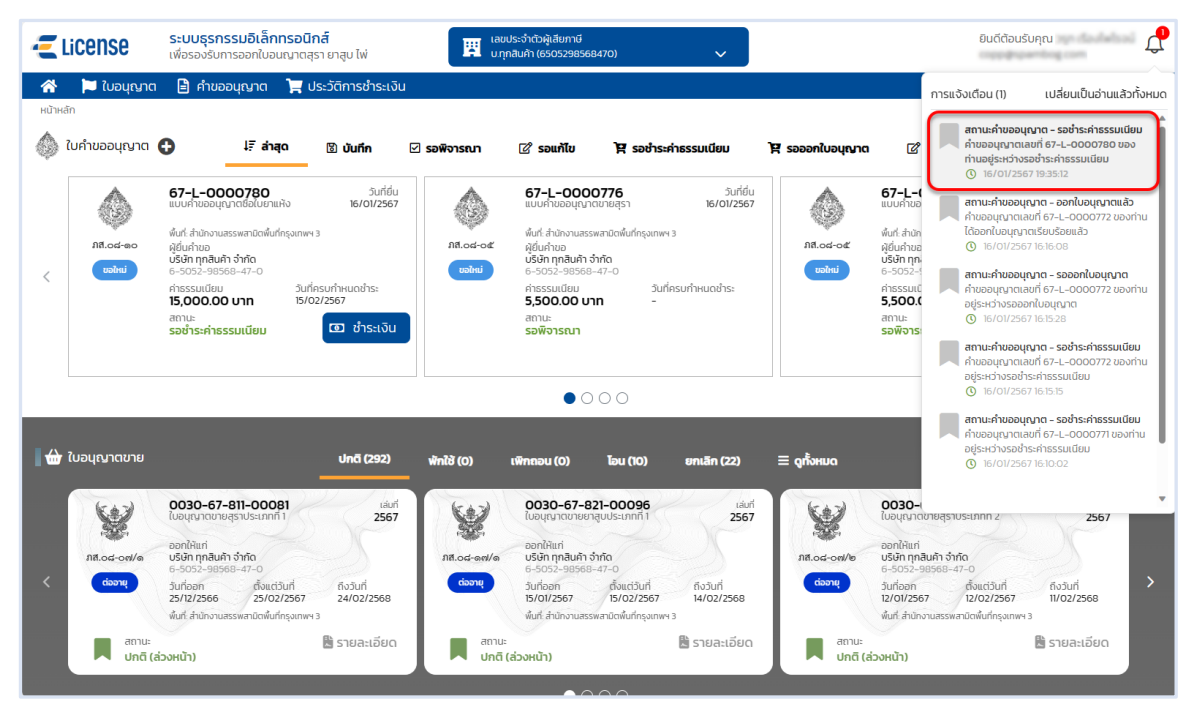

 **หน้าจอหลัก เลือกเมนูใบคำขออนุญาต > เมนูย่อย "รอชำระค่าธรรมเนียม" > กดปุ่ม [ชำระเงิน] ที่การ์ดคำขออนุญาต ระบบแสดงหน้าจอข้อมูลคำขออนุญาต สถานะ รอชำระค่าธรรมเนียม**

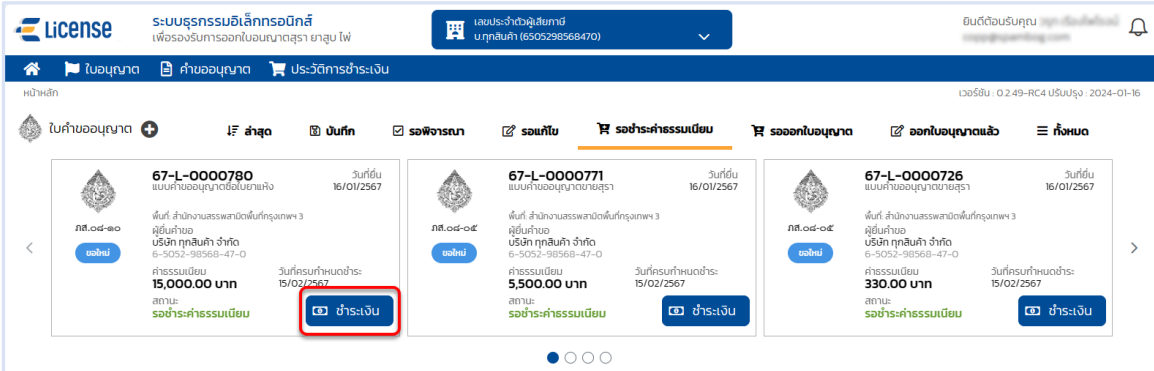

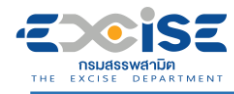

# **กดปุ่ม [เลือกชำระเงิน] ระบบแสดงหน้าต่างรายการรอชำระค่าธรรมเนียม**

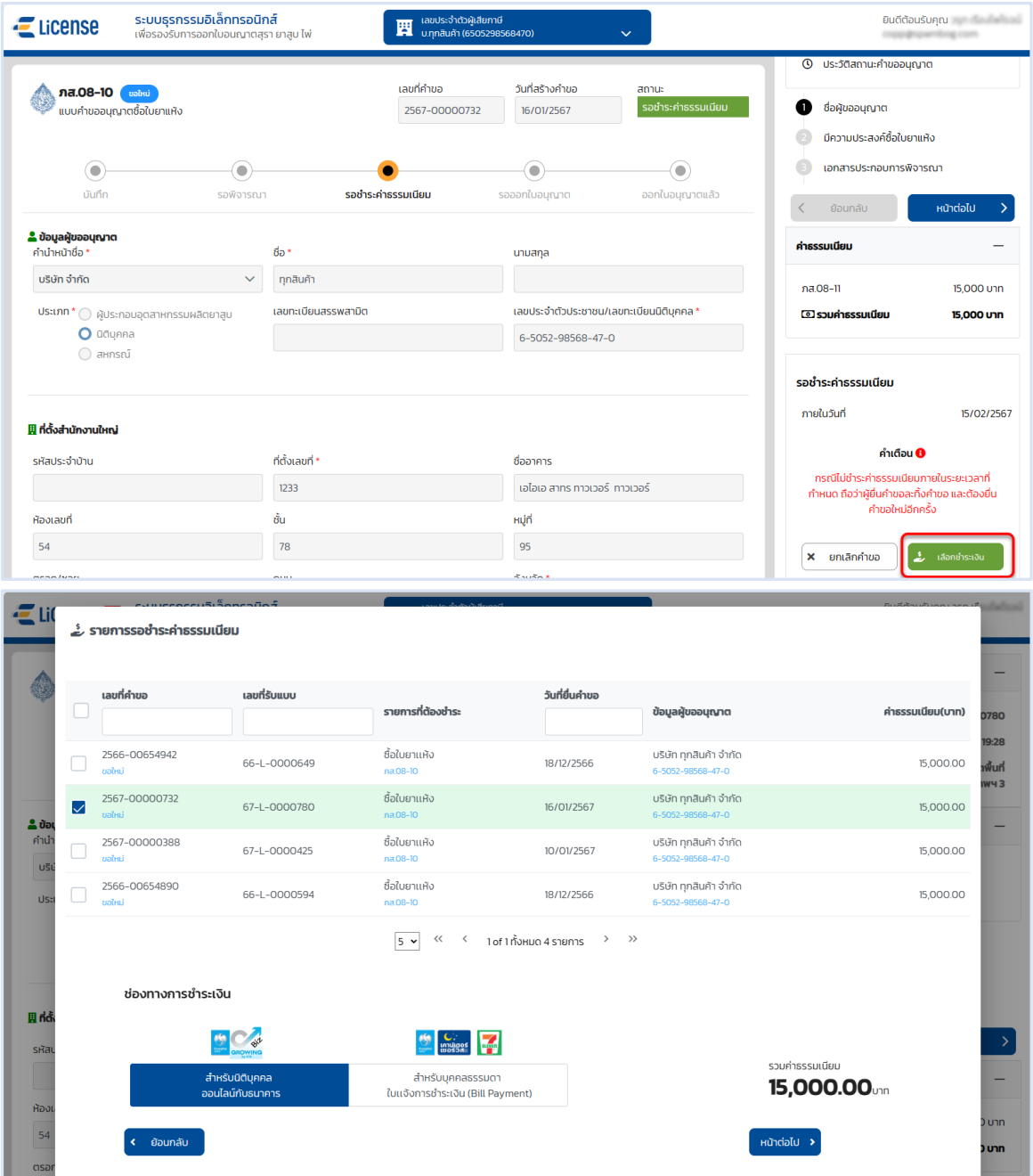

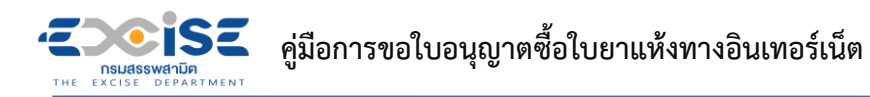

 **เลือก รายคำขออนุญาตที่ต้องการชำระค่าธรรมเนียม > กดปุ่ม [สำหรับนิติบุคคล ออนไลน์ กับธนาคาร] > กดปุ่ม [หน้าต่อไป]**

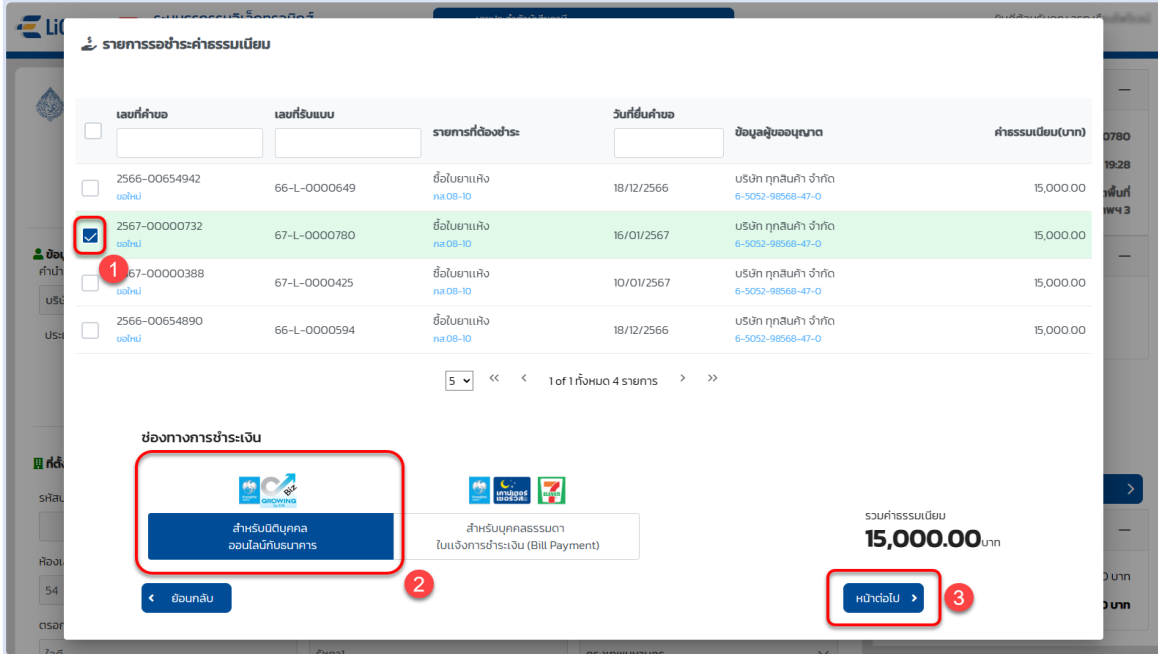

**กดปุ่ม [ยืนยันการชำระเงิน] > กดปุ่ม [ยืนยัน] > กดปุ่ม [ดำเนินการชำระเงิน]**

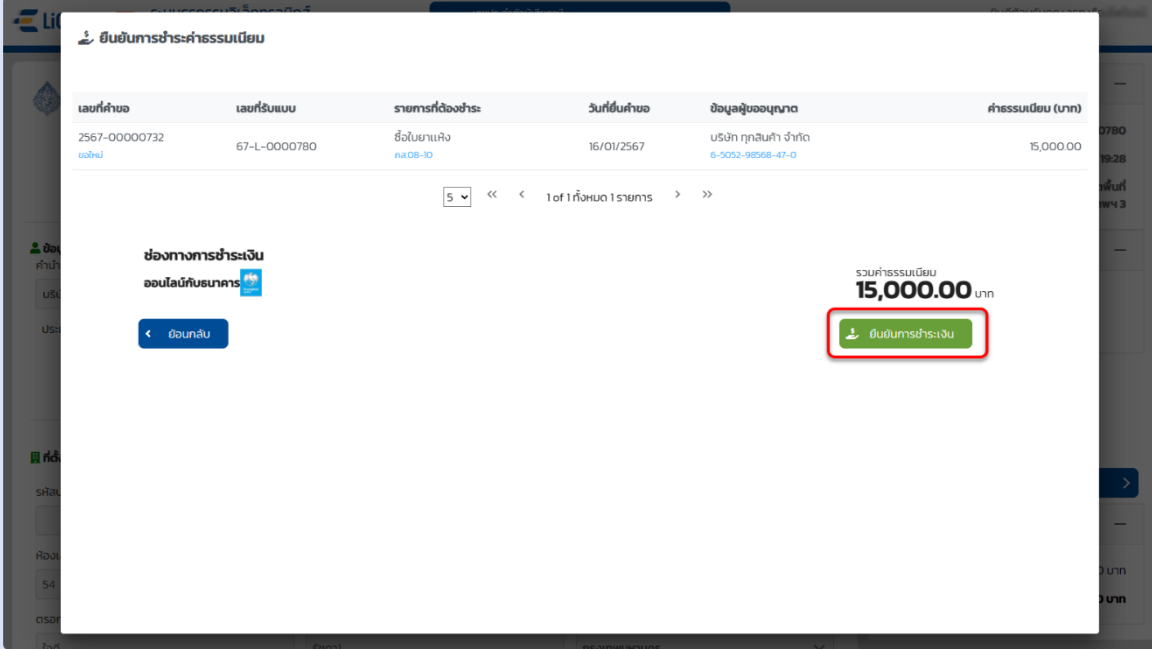

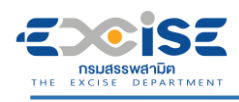

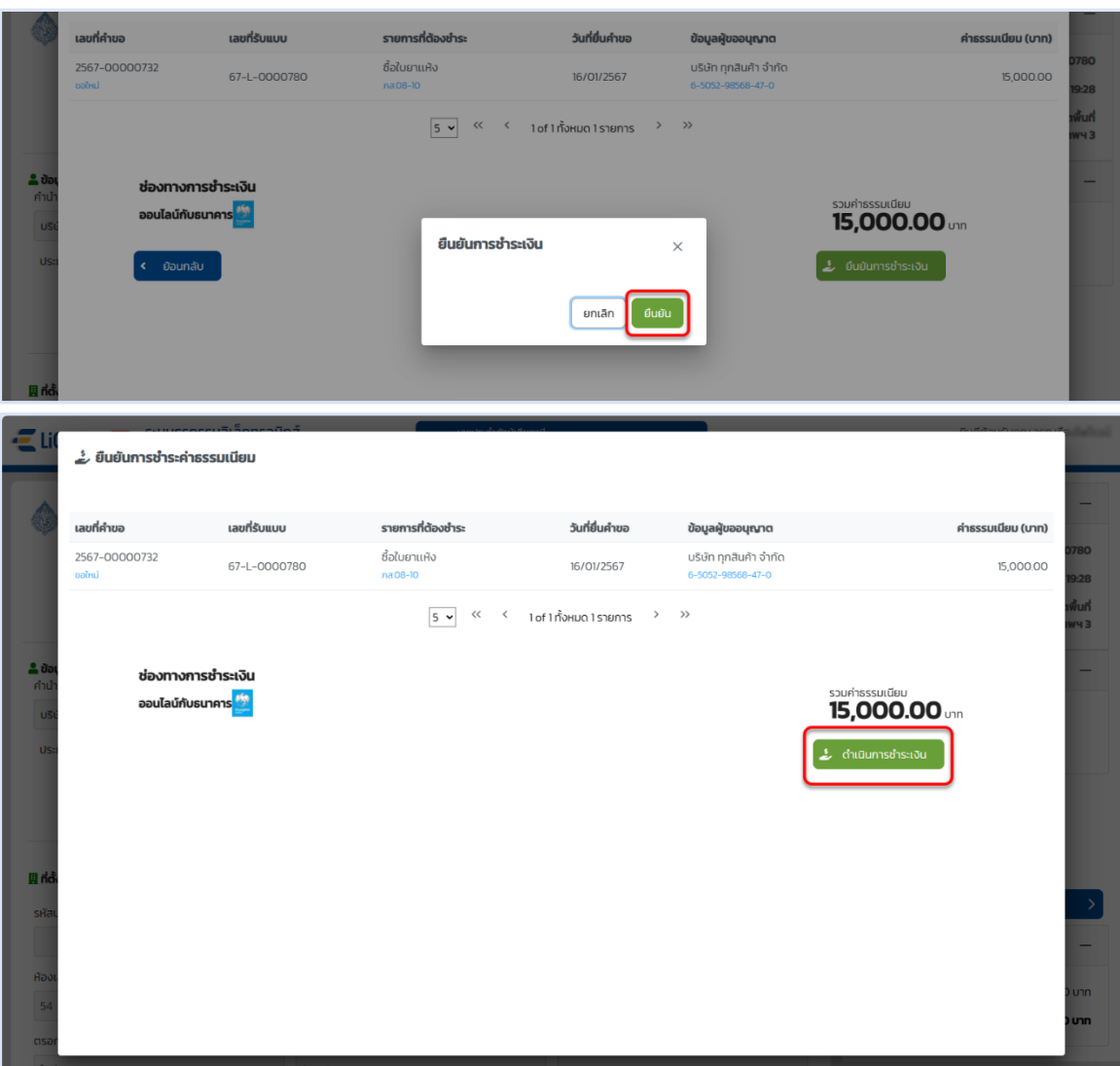

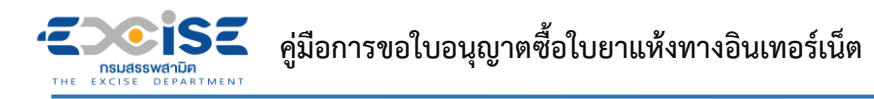

 **แสดงหน้าจอระบบชำระเงินกลาง กรมสรรพสามิต > ผู้ประกอบการเลือกดำเนินการชำระเงิน ออนไลน์กับธนาคาร**

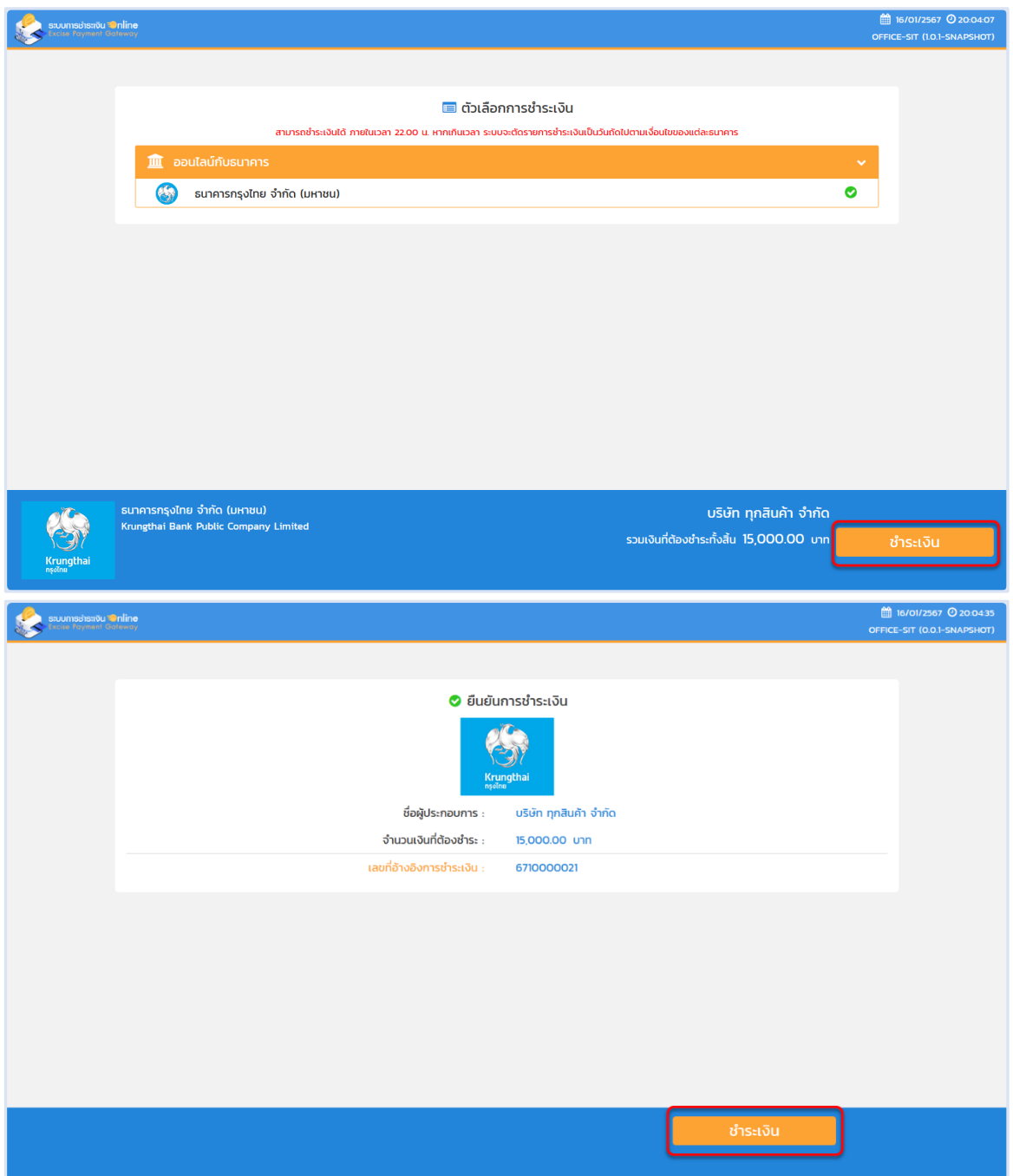

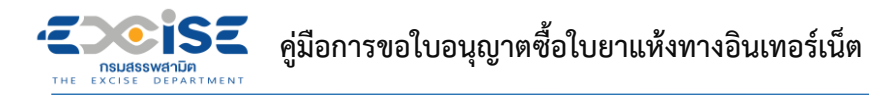

# **เข้าสู่หน้าจอชำระเงินออนไลน์ ธนาคารกรุงไทย > เลือกช่องทาง > เข้าสู่ระบบธนาคาร**

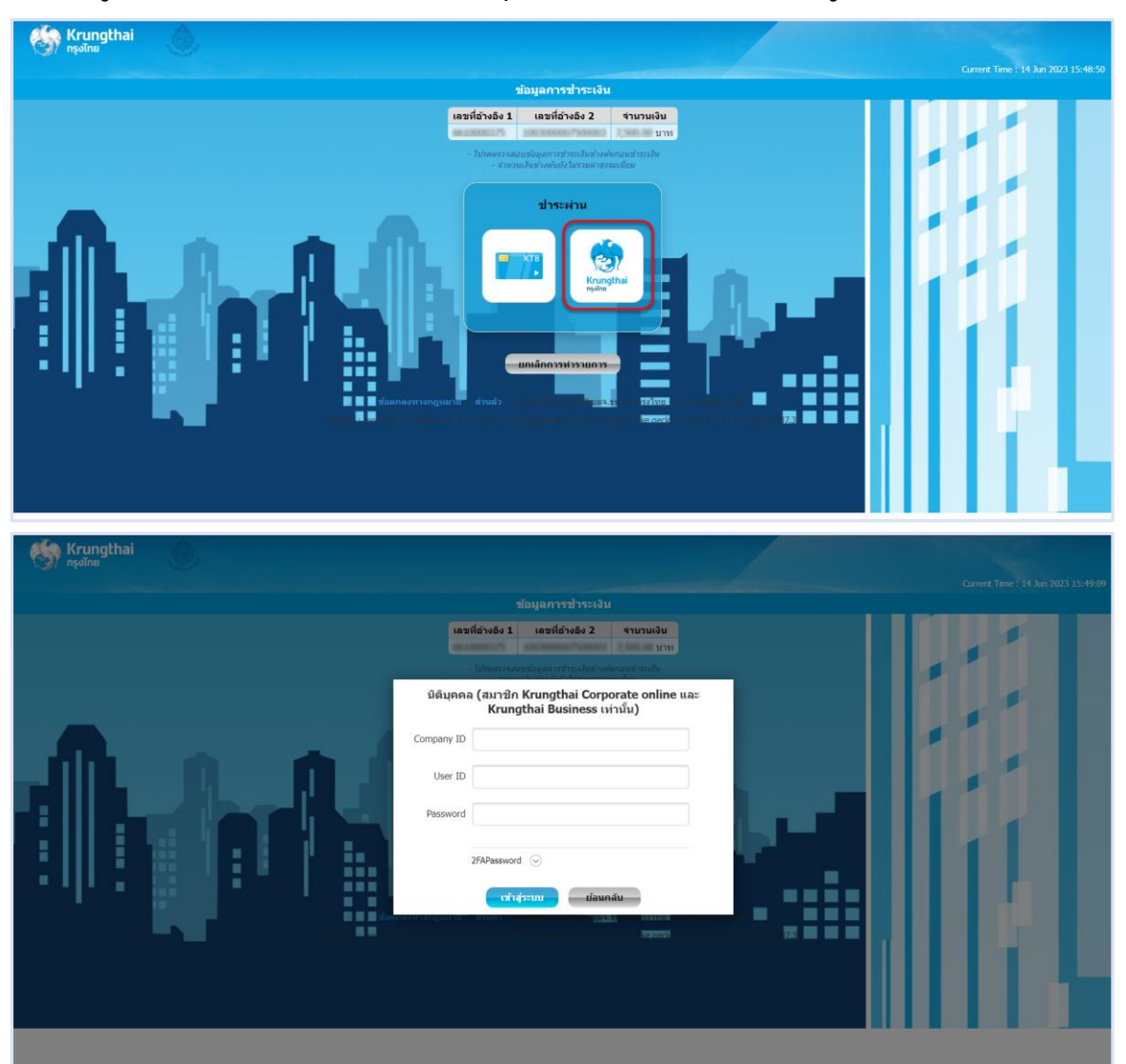

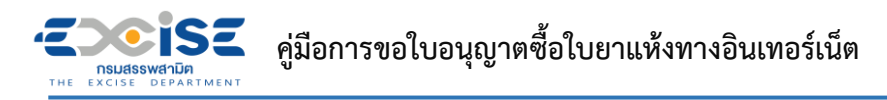

**ระบุ บัญชีจ่ายเงิน Email Address และ Mobile No. > กดปุ่ม [ชำระเงิน] > กดปุ่ม [ยืนยัน]**

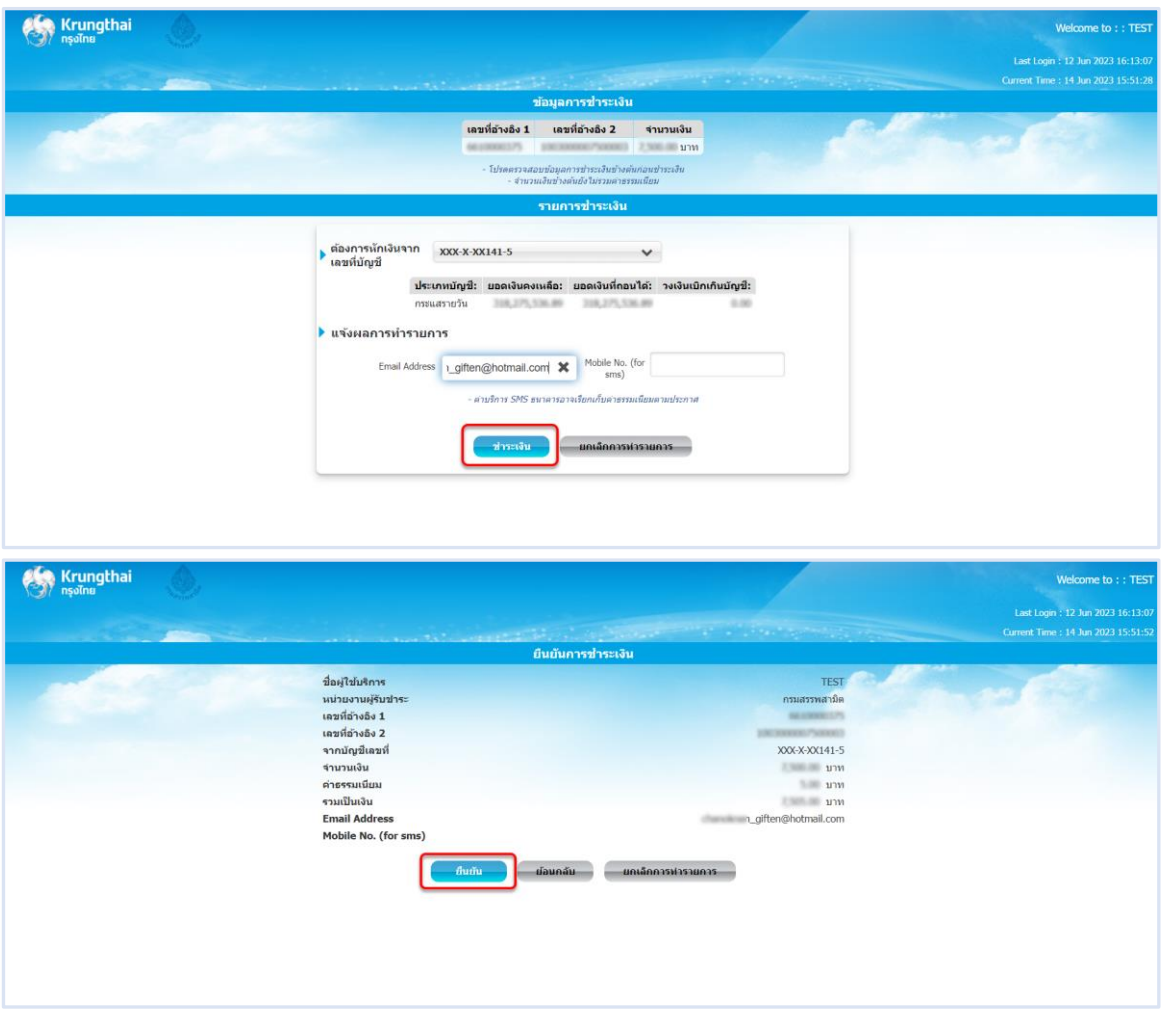

**ระบุ รหัส OTP > กดปุ่ม [ยืนยัน]**

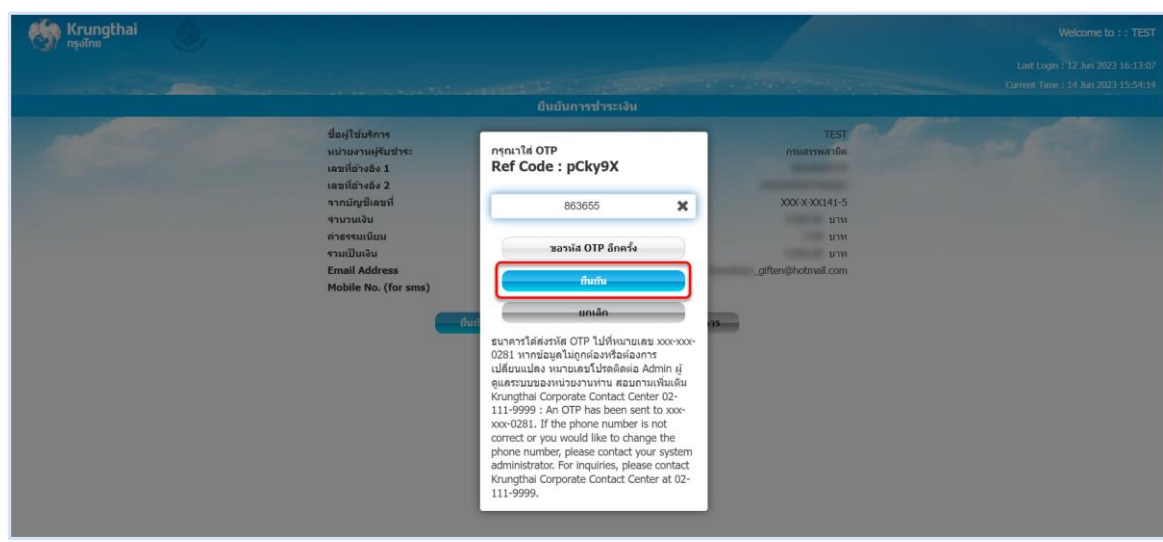

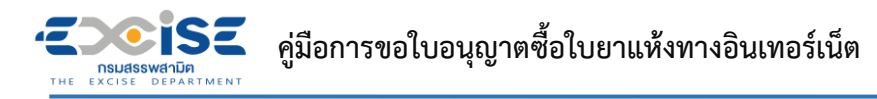

**ระบบแสดงผลการชำระเงินสำเร็จ > กดปุ่ม [เสร็จสิ้น] > ระบบแสดงหน้าจอชำระเงินสำเร็จที่**

# **ระบบชำระเงินกลาง กรมสรรพสามิต**

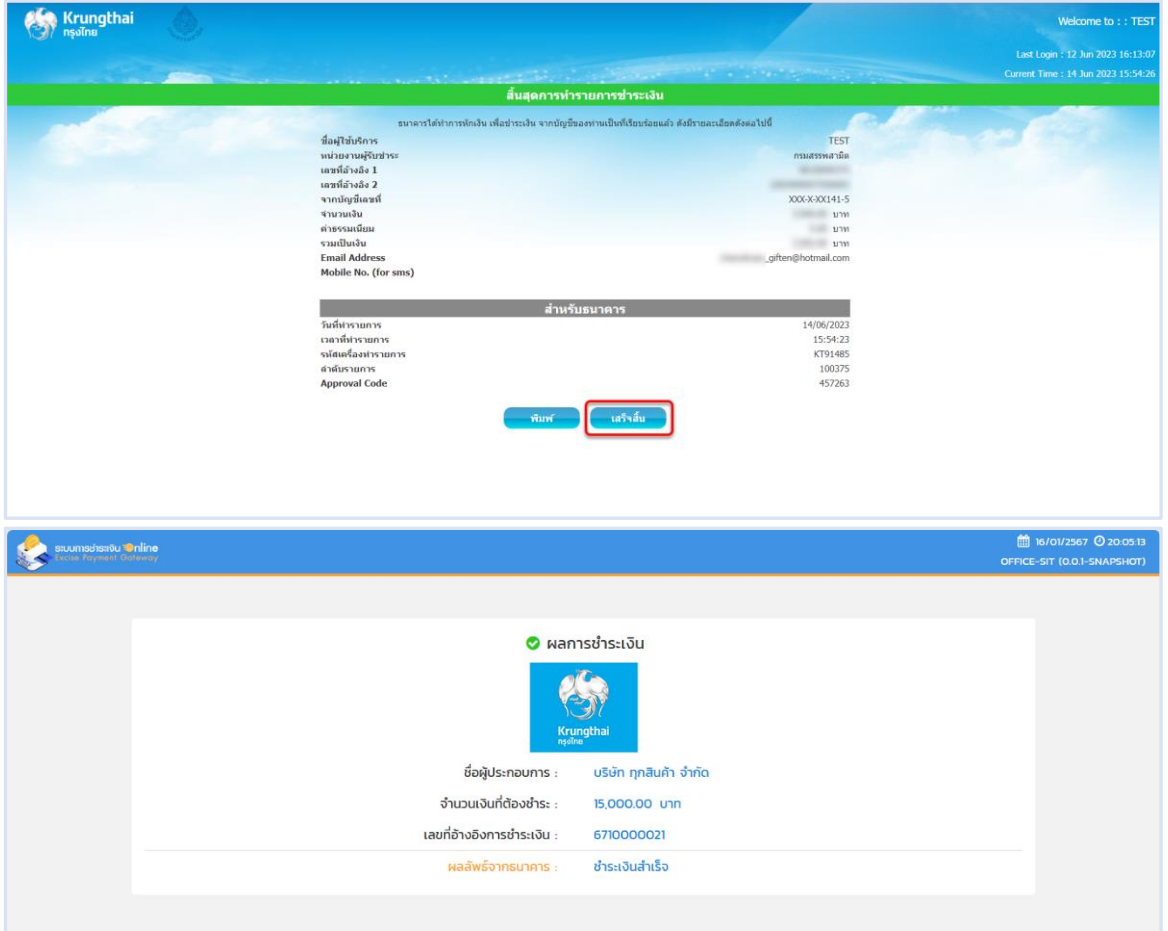

#### CISE æ **คู่มือการขอใบอนุญาตซื้อใบยาแห้งทางอินเทอร์เน็ต NSUASSWANDER**<br>THE EXCISE DEPARTMENT

# <span id="page-21-0"></span>**4.2 ช่องทางใบแจ้งชำระเงิน (Bill Payment)**

- **เข้าเว็บไซต์กรมสรรพสามิต อ้างอิง [\(2.ขั้นตอนการเข้าสู่ระบบใบอนุญาตอิเล็กทรอนิกส์\)](#page-3-0)**
- **ระบบแจ้งเตือนรายการที่รอชำระค่าธรรมเนียม**

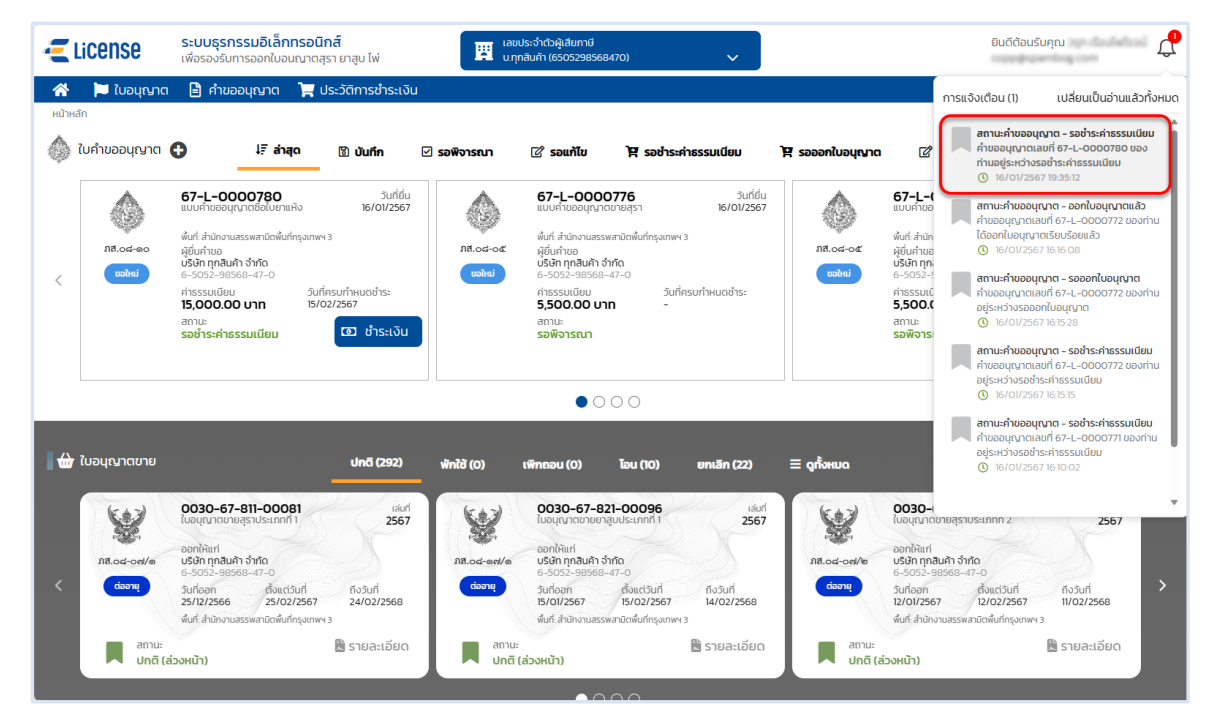

 **หน้าจอหลัก เลือกเมนูใบคำขออนุญาต > เมนูย่อย "รอชำระค่าธรรมเนียม" > กดปุ่ม [ชำระเงิน] ที่การ์ดคำขออนุญาต ระบบแสดงหน้าจอข้อมูลคำขออนุญาต สถานะ รอชำระค่าธรรมเนียม**

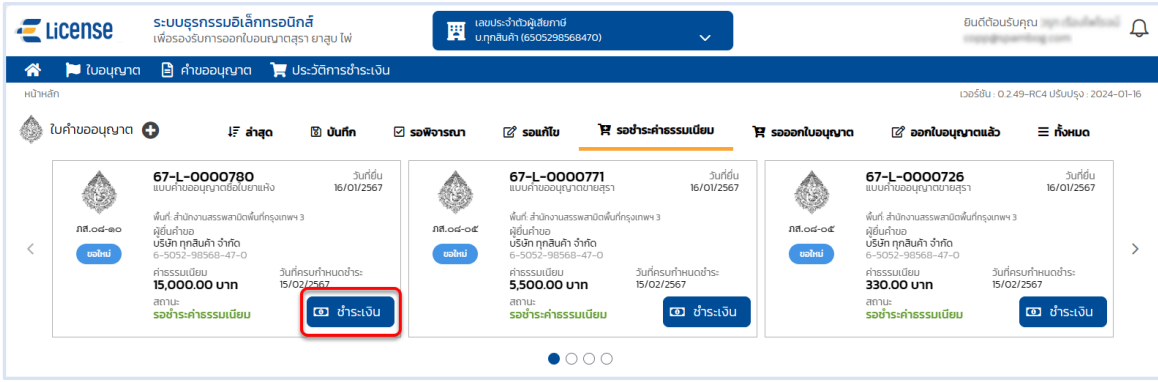

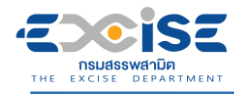

# **กดปุ่ม [เลือกชำระเงิน] ระบบแสดงหน้าต่างรายการรอชำระค่าธรรมเนียม**

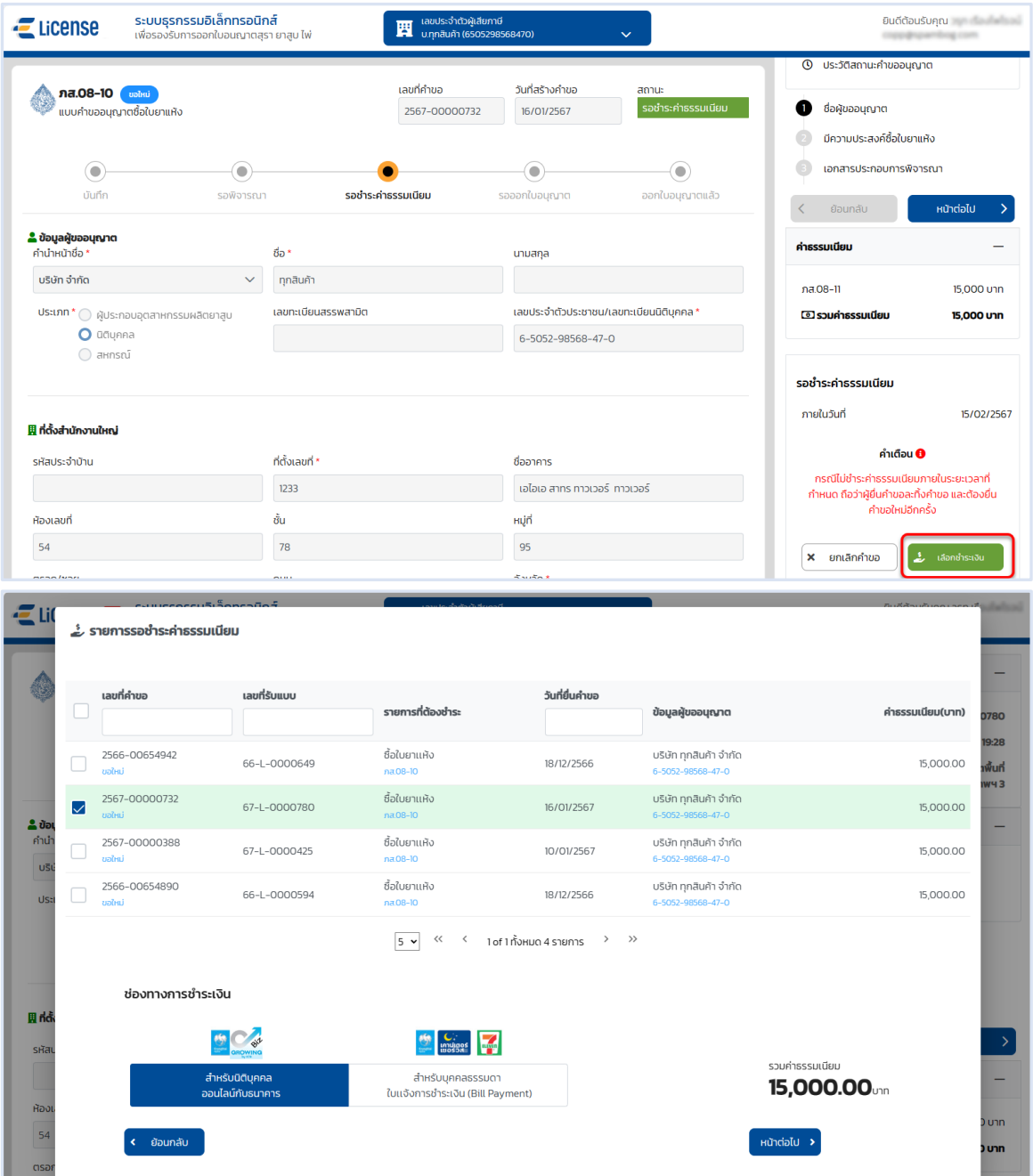

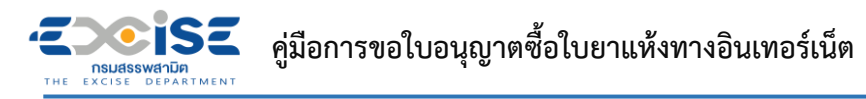

 **เลือก รายคำขออนุญาตที่ต้องการชำระค่าธรรมเนียม > กดปุ่ม [สำหรับบุคคลธรรมดา ใบ แจ้งชำระเงิน (Bill Payment)] > กดปุ่ม [หน้าต่อไป]**

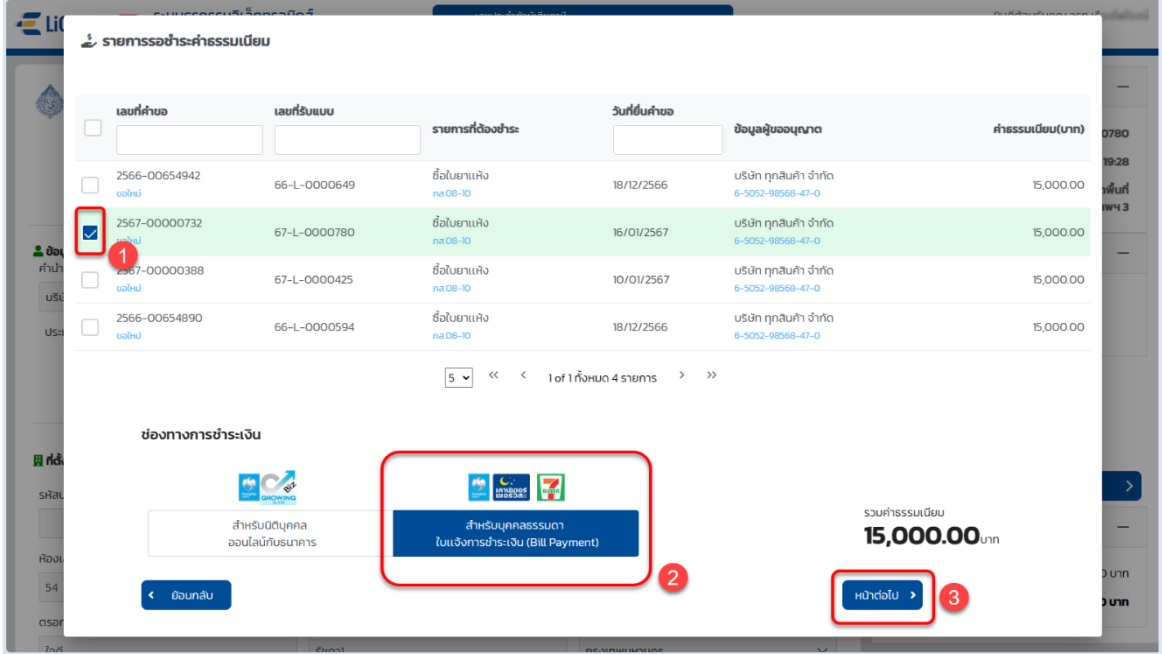

# **กดปุ่ม [พิมพ์ใบแจ้งชำระเงิน] > กดปุ่ม [ยืนยัน]**

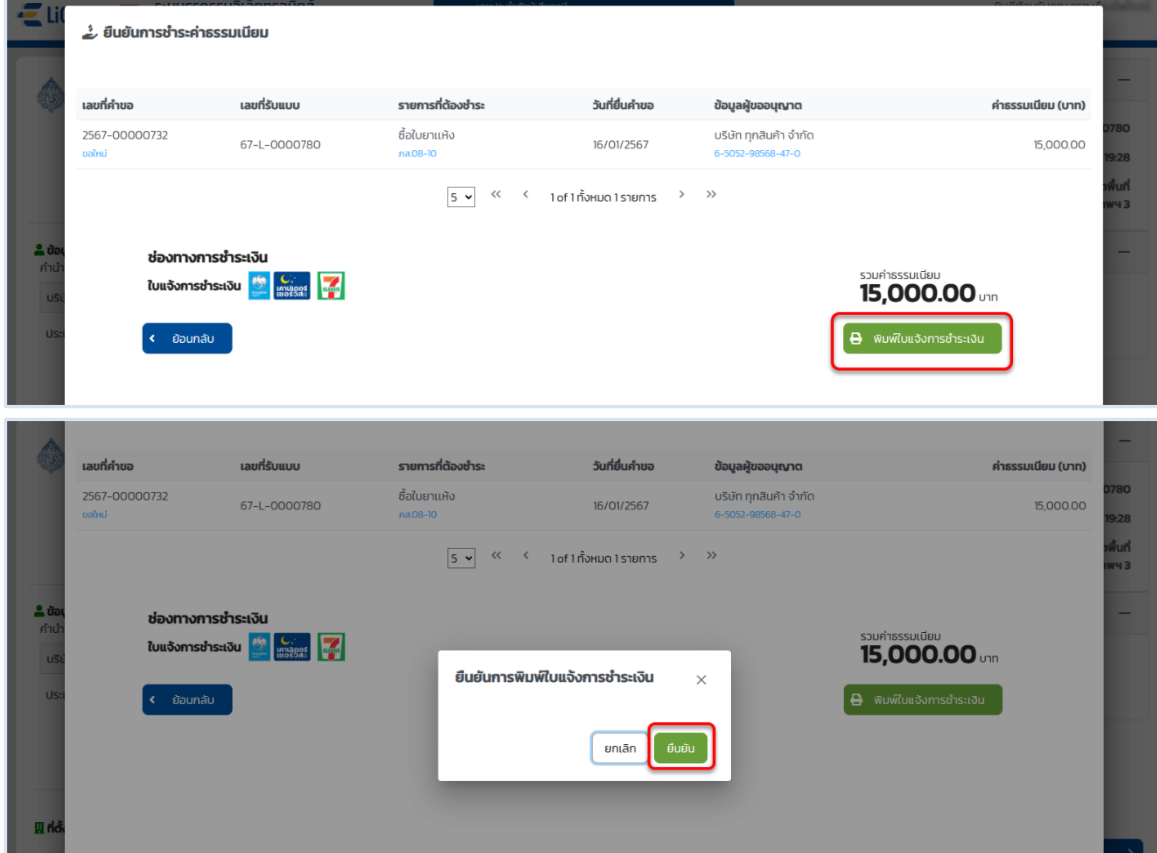

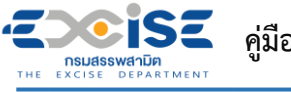

- **แสดงใบแจ้งชำระค่าธรรมเนียมใบอนุญาต**
- **พิมพ์ใบแจ้งชำระเงิน นำไปชำระที่เคาน์เตอร์ธนาคารกรุงไทย หรือเคาน์เตอร์เซอร์วิส 7-11 ทุกสาขา**

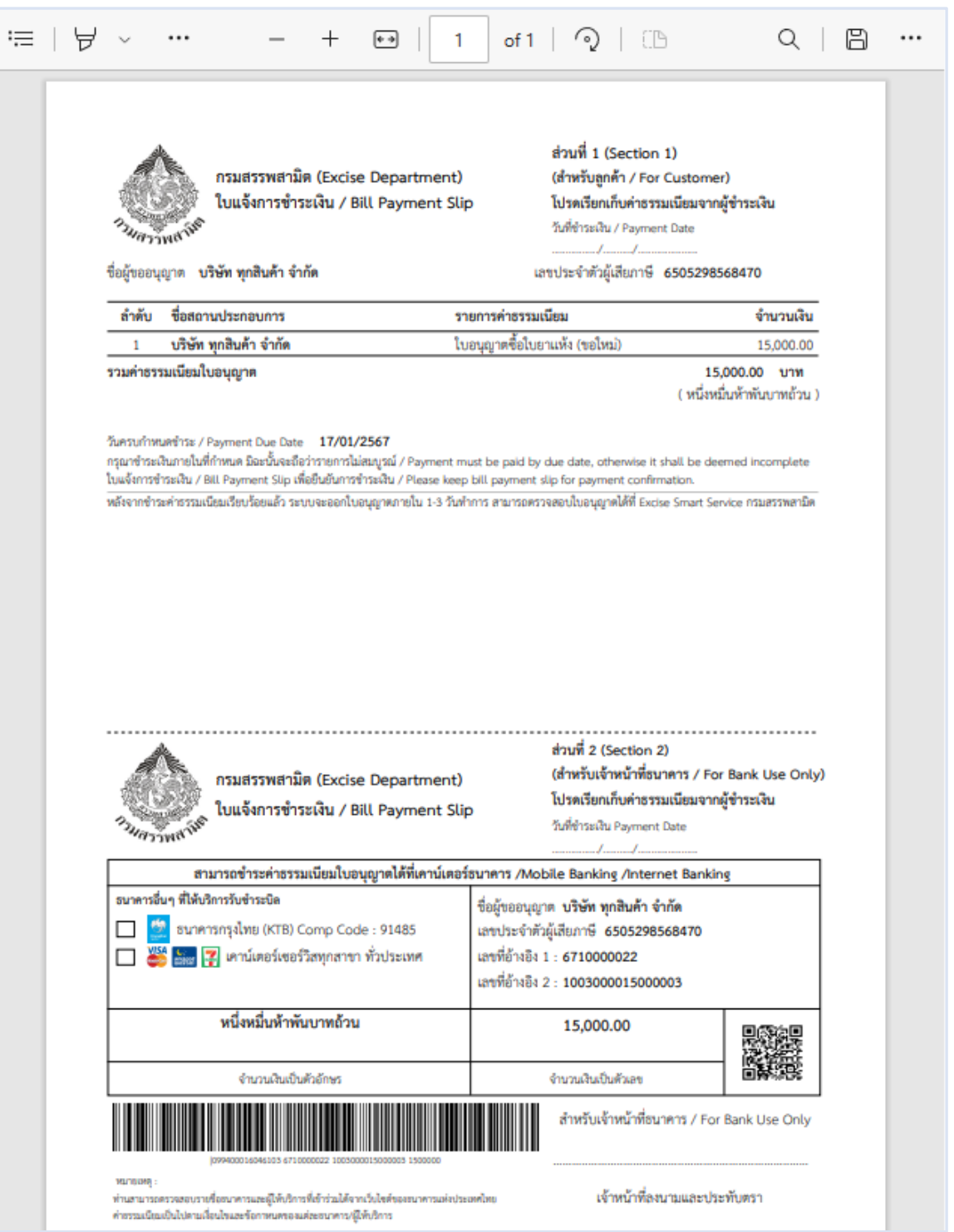

<span id="page-25-0"></span>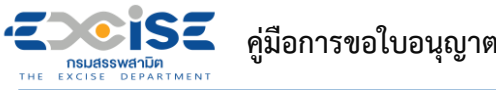

# **5. ขั้นตอนการรับใบอนุญาตอิเล็กทรอนิกส์**

แสดงใบอนุญาตอิเล็กทรอนิกส์ และรับใบอนุญาตผ่านอินเทอร์เน็ต มีขั้นตอนดังนี้

**เข้าเว็บไซต์กรมสรรพสามิต อ้างอิง [\(2.ขั้นตอนการเข้าสู่ระบบใบอนุญาตอิเล็กทรอนิกส์\)](#page-3-0)**

### **ระบบแจ้งเตือนรายการคำขอที่ออกใบอนุญาตให้กับผู้ประกอบการ**

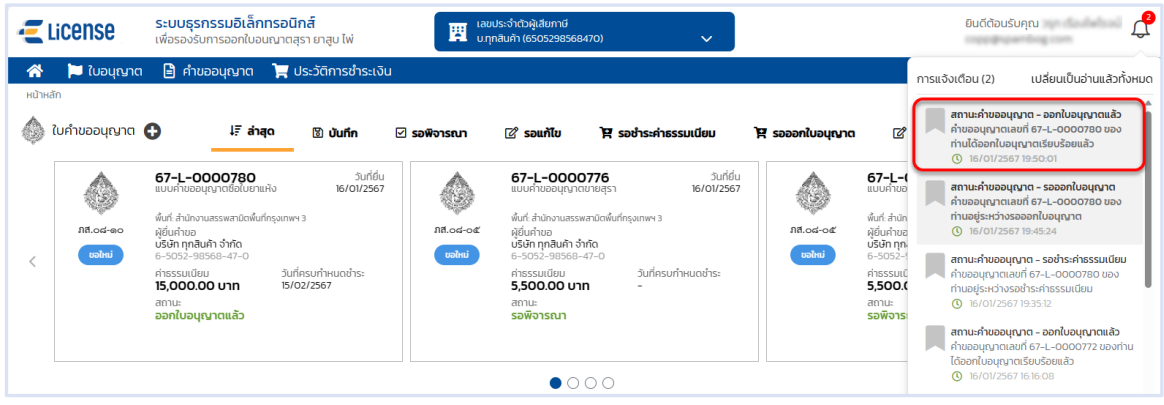

 **หน้าจอหลัก เลือกเมนูใบคำขออนุญาต > เมนูย่อย "ออกใบอนุญาตแล้ว" ระบบแสดงการ์ดคำขอ อนุญาตสถานะ ออกใบอนุญาตแล้ว**

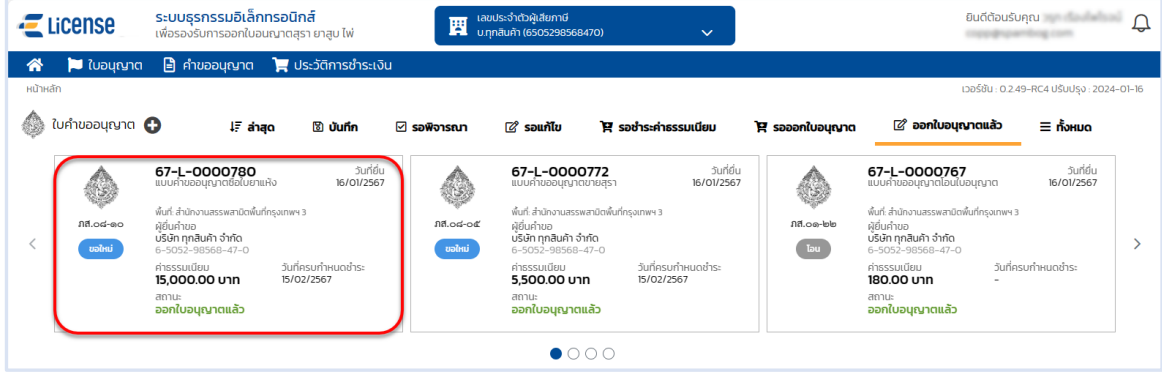

**กรณีไม่พบการ์ดคำขอ เลือกเมนู "คำขออนุญาต"ระบบแสดงรายการคำขอทั้งหมดของผู้ประกอบการ**

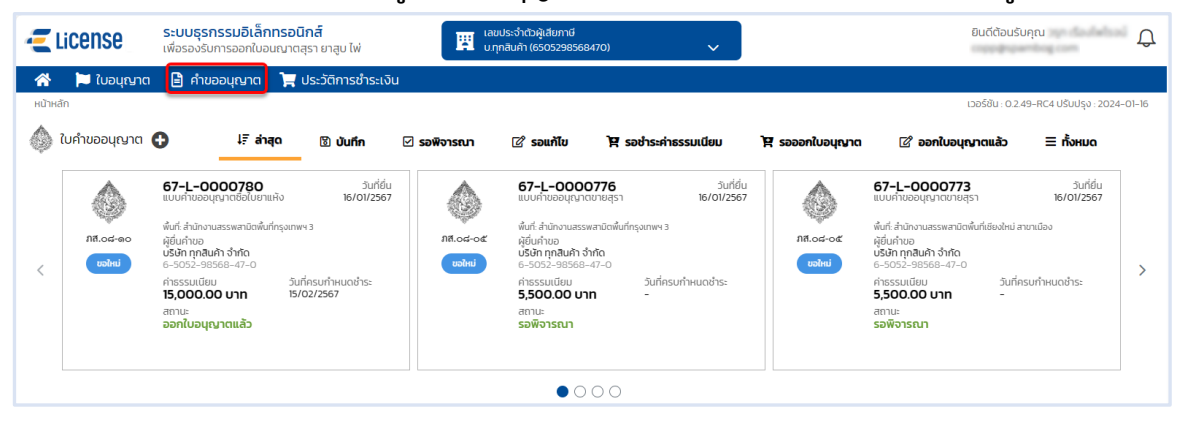

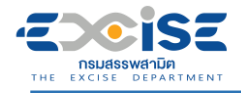

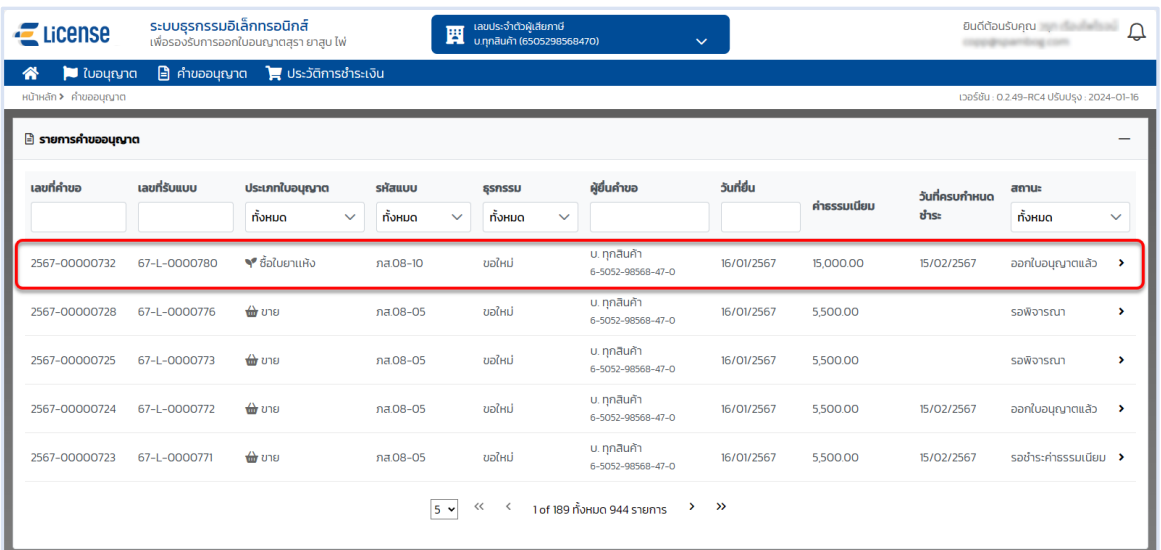

 **กดการ์ดคำขออนุญาต หรือ เลือกจากรายการคำขออนุญาต ระบบแสดงหน้าจอข้อมูลคำขออนุญาต > กดที่การ์ดใบอนุญาต ระบบจะเข้าสู่หน้าจอรายละเอียดใบอนุญาต แสดงใบอนุญาตที่ ผู้ประกอบการได้รับ อ้างอิง (6[.ขั้นตอนการแสดงใบอนุญาตอิเล็กทรอนิกส์\)](#page-27-0)**

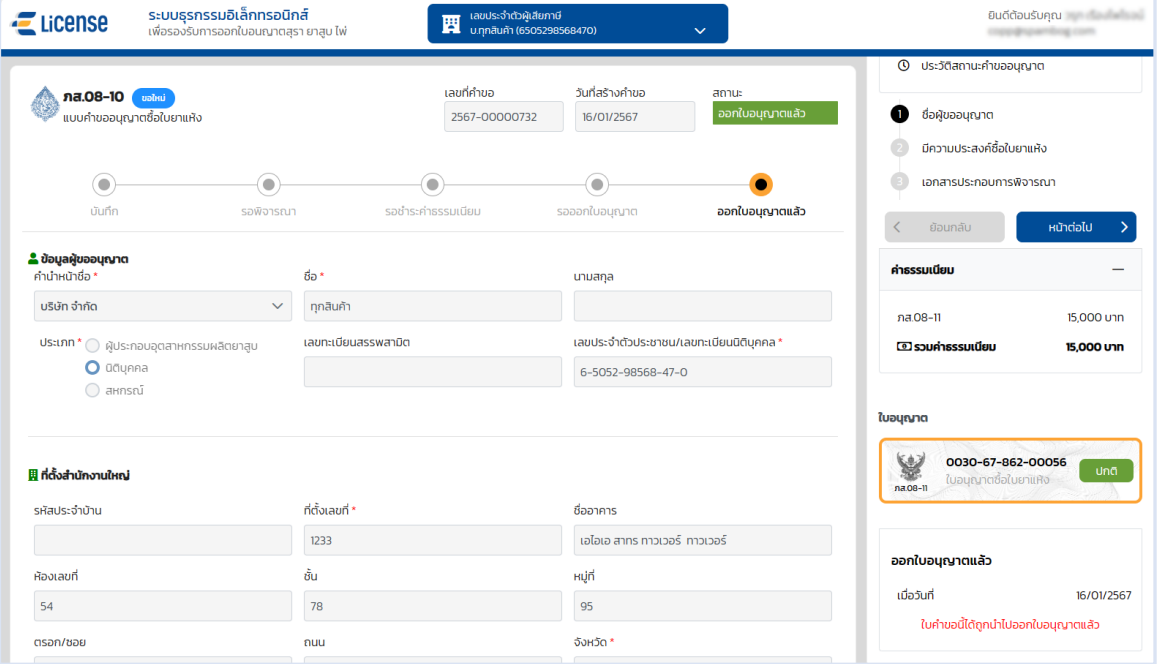

<span id="page-27-0"></span>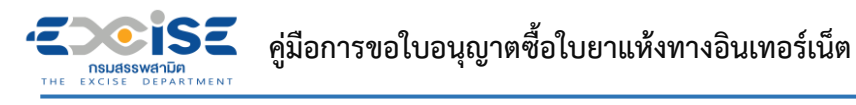

# **6. ขั้นตอนการแสดงใบอนุญาตอิเล็กทรอนิกส์**

แสดงใบอนุญาตอิเล็กทรอนิกส์ และพิมพ์ใบอนุญาต มีขั้นตอนดังนี้

**เข้าเว็บไซต์กรมสรรพสามิต อ้างอิง [\(2.ขั้นตอนการเข้าสู่ระบบใบอนุญาตอิเล็กทรอนิกส์\)](#page-3-0)**

## **เข้าสู่หน้าจอหลัก เลือกการ์ดใบอนุญาตซื้อใบยาแห้ง**

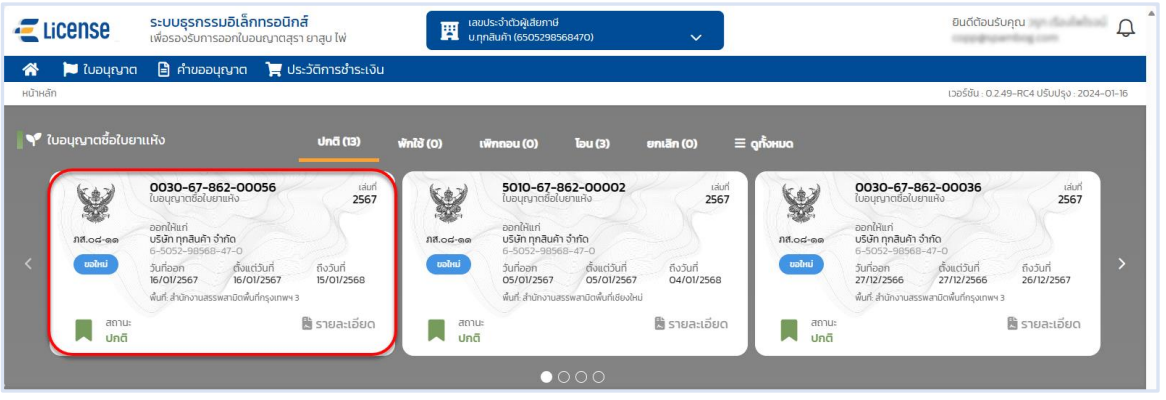

### **หรือเลือก เมนูใบอนุญาต ระบบแสดงหน้าจอรายละเอียดใบอนุญาต > กดที่รายการใบอนุญาต**

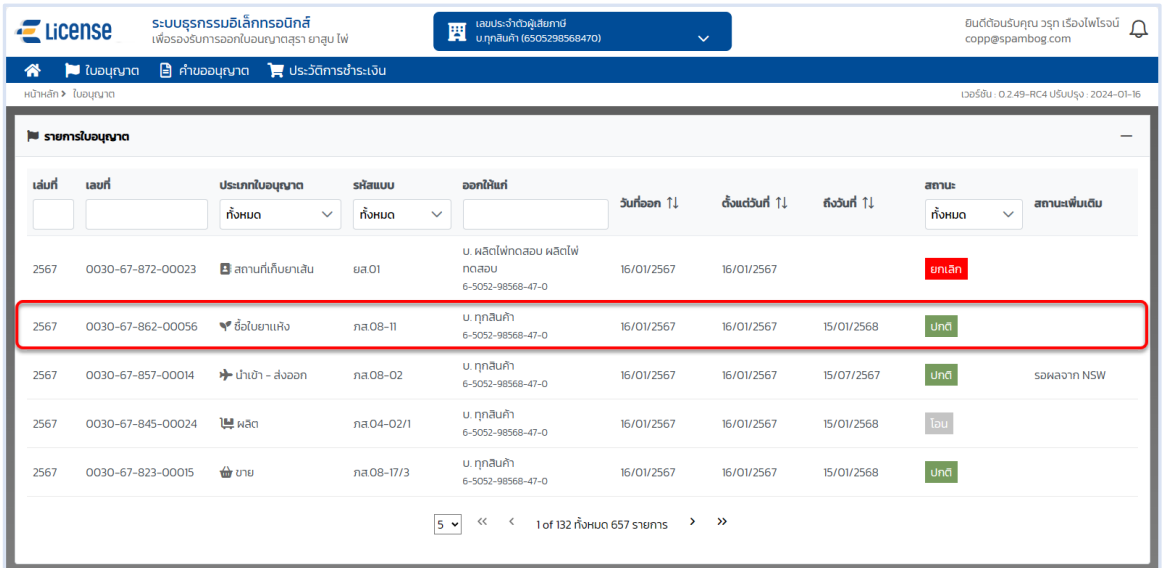

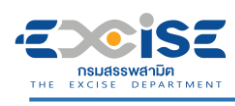

# **ระบบแสดงหน้าจอใบอนุญาต > เลือก "พิมพ์ใบอนุญาต"**

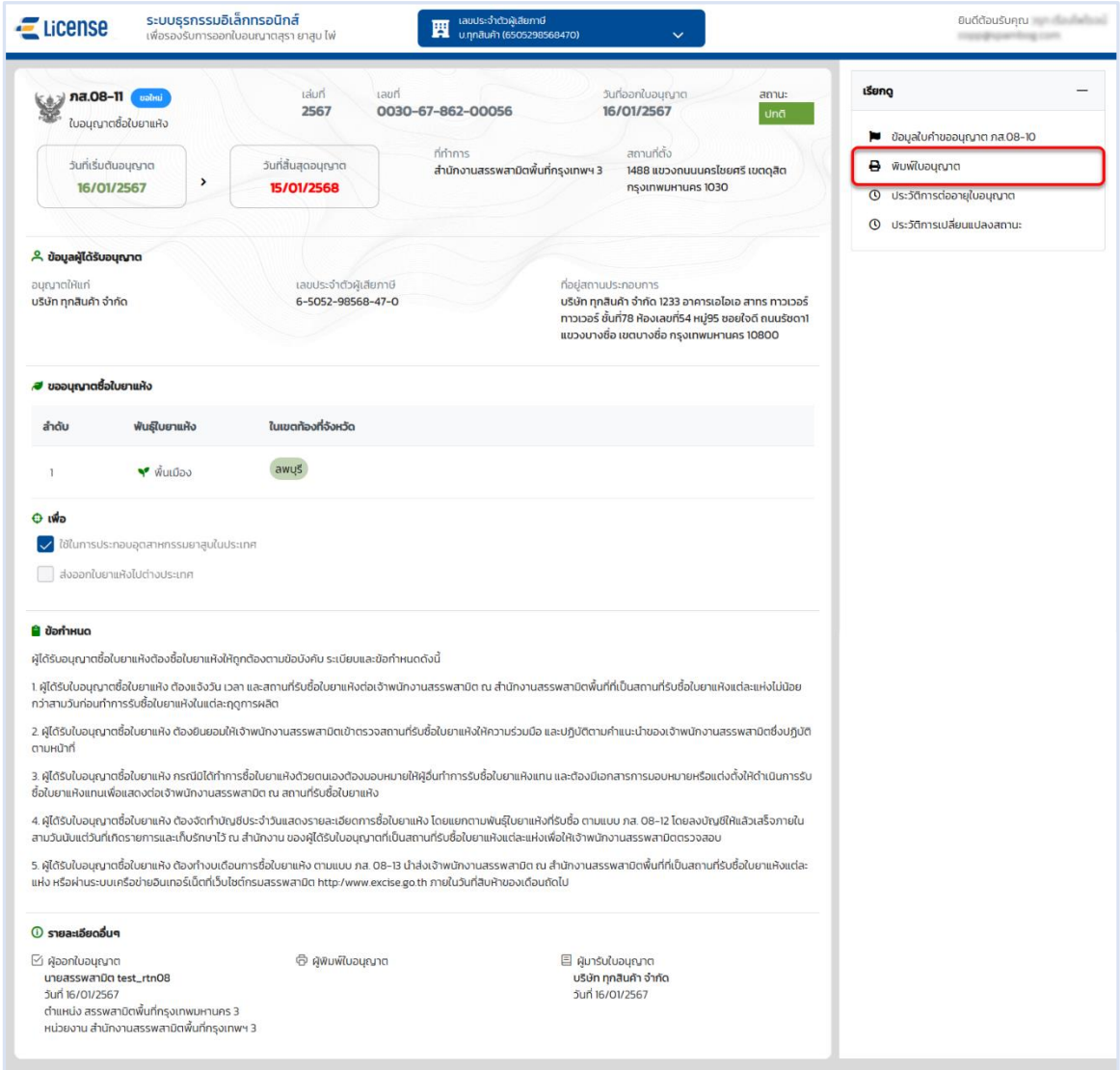

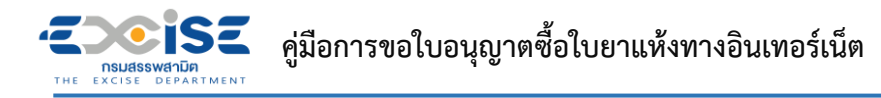

# **แสดงใบอนุญาตอิเล็กทรอนิกส์**

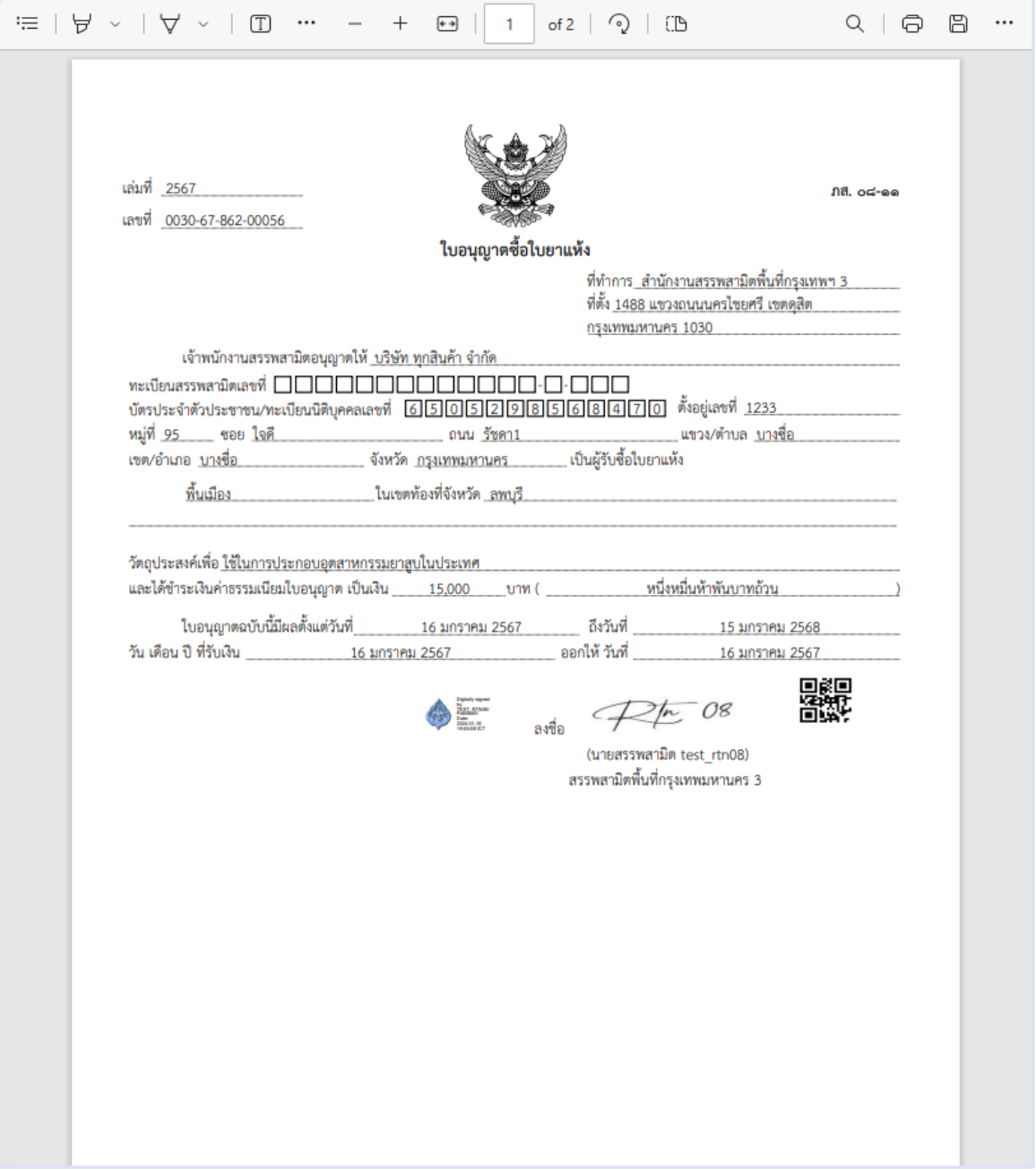

<span id="page-30-0"></span>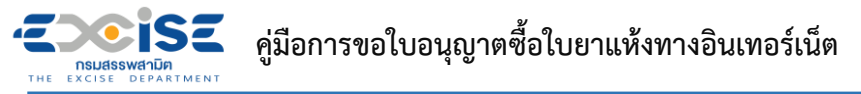

# **7. ขั้นตอนการติดตามสถานะคำขอใบอนุญาต**

แสดงการทำงานในขั้นตอนต่างๆ ของคำขอ และวิธีติดตามสถานะแบบคำขอ

- **สถานะ บันทึก หมายถึงแบบคำขอฉบับร่างที่ยังไม่ได้ยื่นแบบไปยังเจ้าพนักงานสรรพสามิต**
- **ระบบแสดงการ์ดคำขออนุญาตที่หน้าจอหลัก > กดที่การ์ด เพื่อแสดงหน้าจอข้อมูลคำขออนุญาต สามารถแก้ไขข้อมูล และ ยืนแบบคำขอได้**

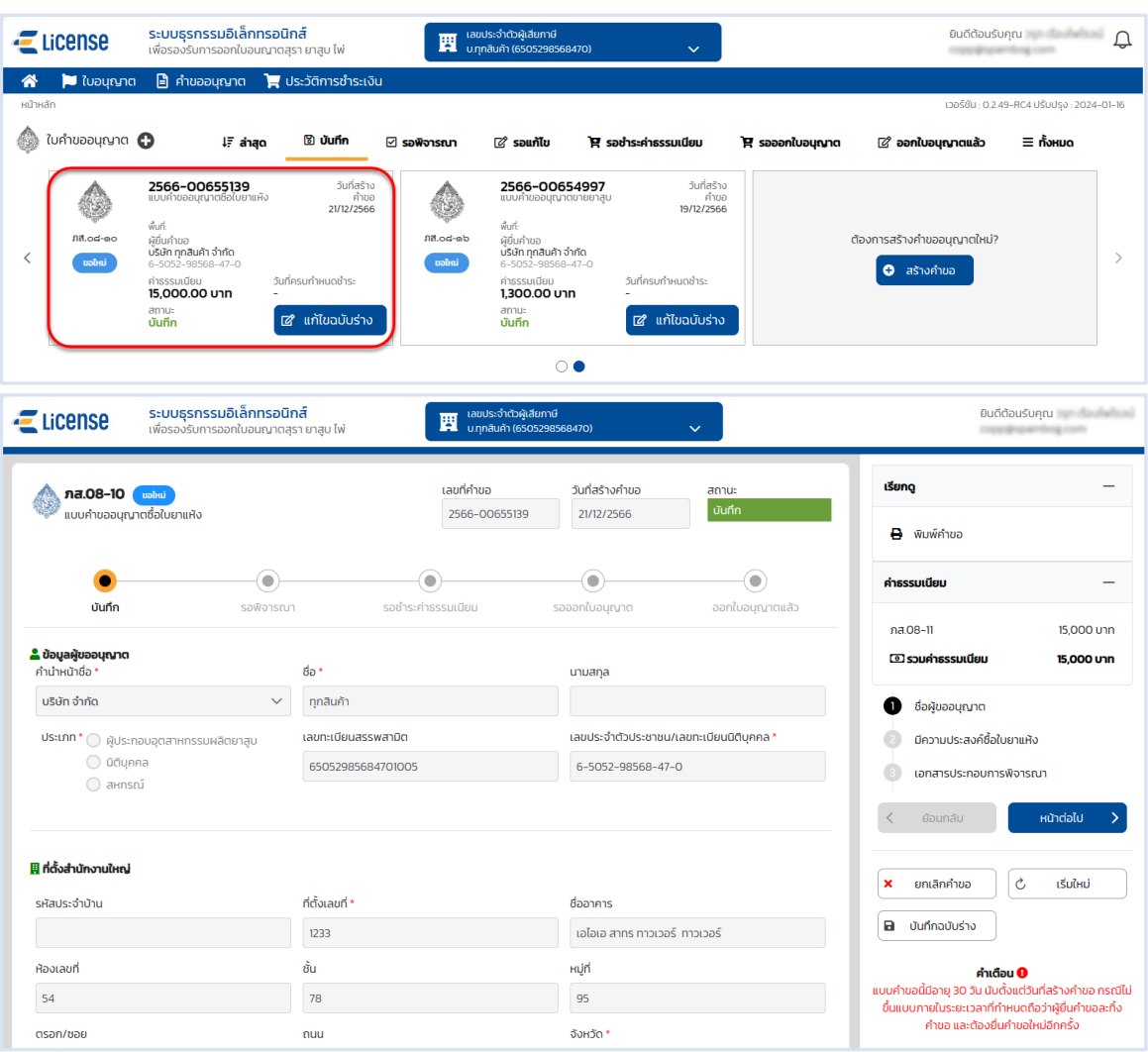

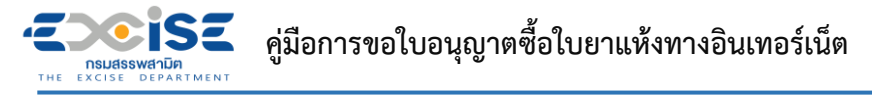

- **สถานะ รอพิจารณา หมายถึงแบบคำขออยู่ในระหว่างรอผลการพิจารณาจากเจ้าพนักงาน สรรพสามิต หรือ อยู่ในระหว่างการอนุญาตจากเจ้าพนักงานสรรพสามิตผู้มีอำนาจลงนาม**
- **ระบบแสดงการ์ดคำขออนุญาตที่หน้าจอหลัก > กดที่การ์ด เพื่อแสดงหน้าจอข้อมูลคำขออนุญาต ไม่สามารถแก้ไขได้**

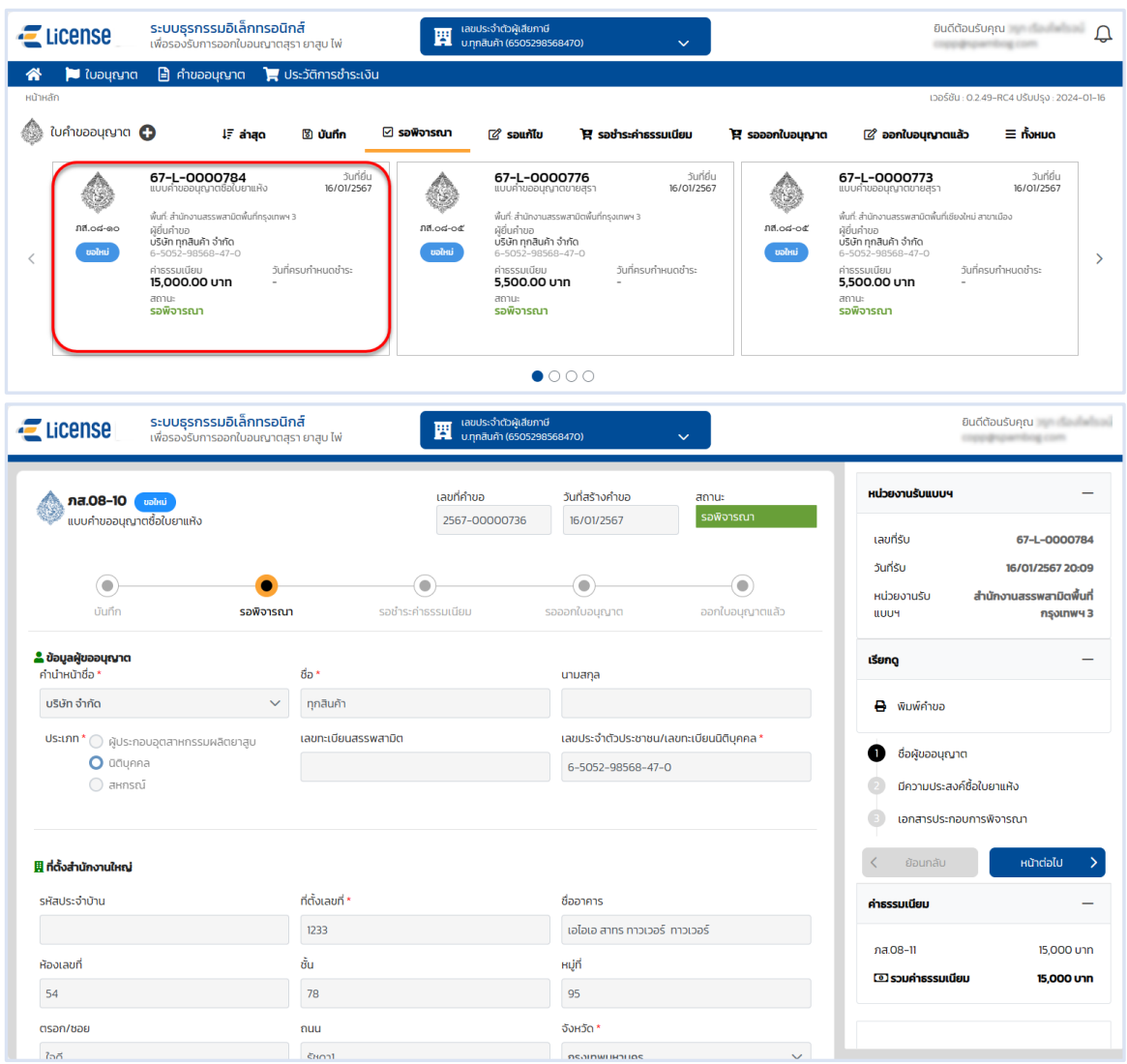

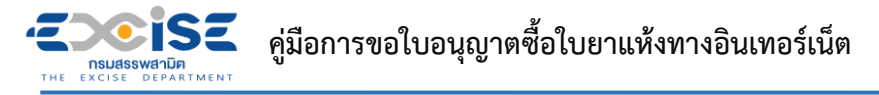

- **สถานะ รอชำระค่าธรรมเนียม หมายถึงแบบคำขอผ่านการอนุมัติจากเจ้าพนักงานสรรพสามิต รายการอยู่ในระหว่างรอชำระเงิน**
- **ระบบแสดงการ์ดคำขออนุญาตที่หน้าจอหลัก > กดที่การ์ด เพื่อแสดงหน้าจอข้อมูลคำขออนุญาต สามารถเลือกรายการเพื่อชำระค่าธรรมเนียมได้**

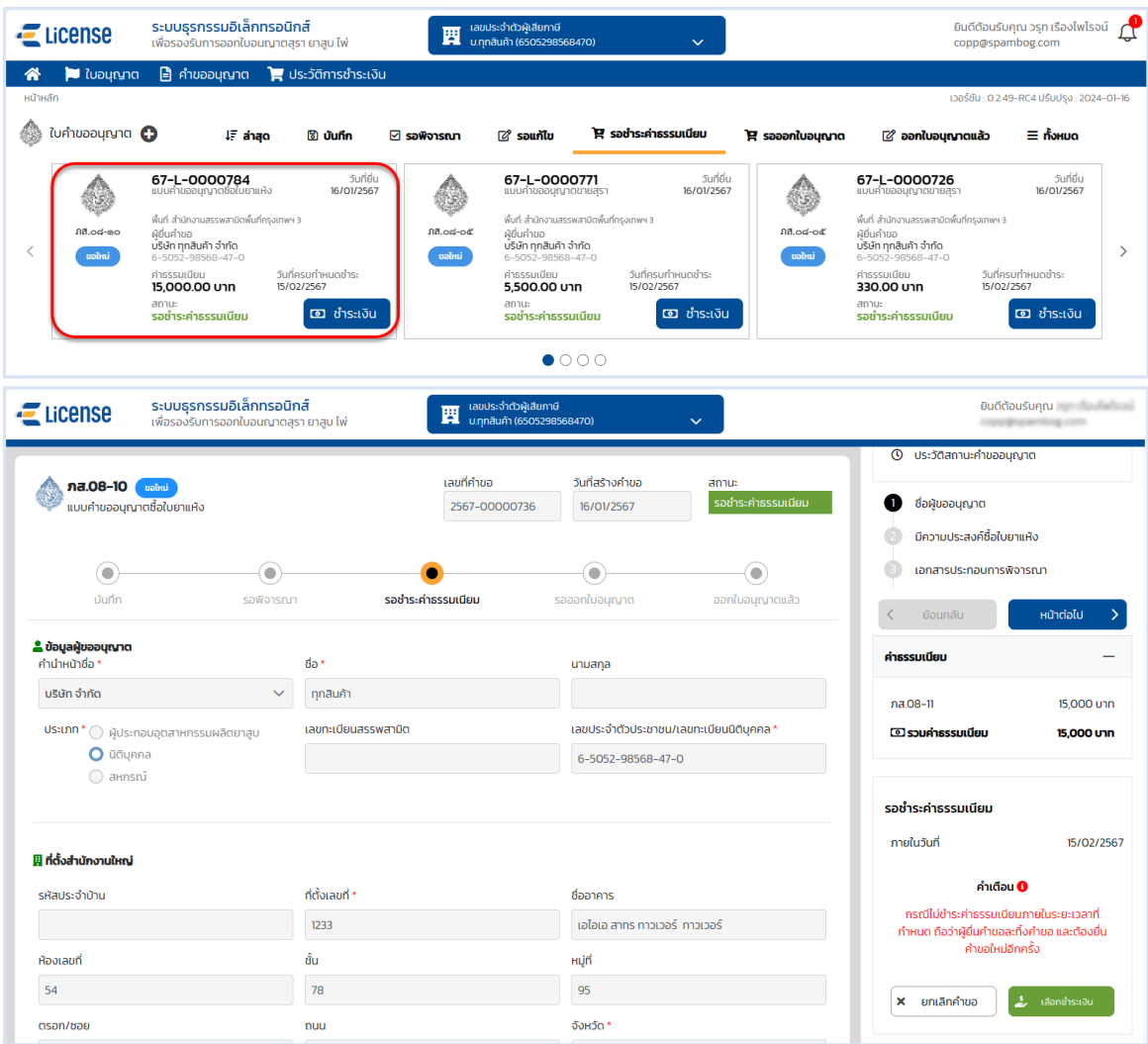

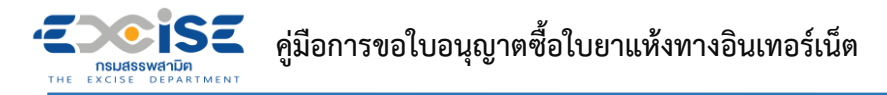

- **สถานะ รอออกใบอนุญาต หมายถึงแบบคำขอที่ชำระเงินแล้ว อยู่ระหว่างรอเจ้าพนักงาน สรรพสามิตออกใบอนุญาต**
- **ระบบแสดงการ์ดคำขออนุญาตที่หน้าจอหลัก > กดที่การ์ด เพื่อแสดงหน้าจอข้อมูลคำขออนุญาต ไม่สามารถแก้ไขได้**

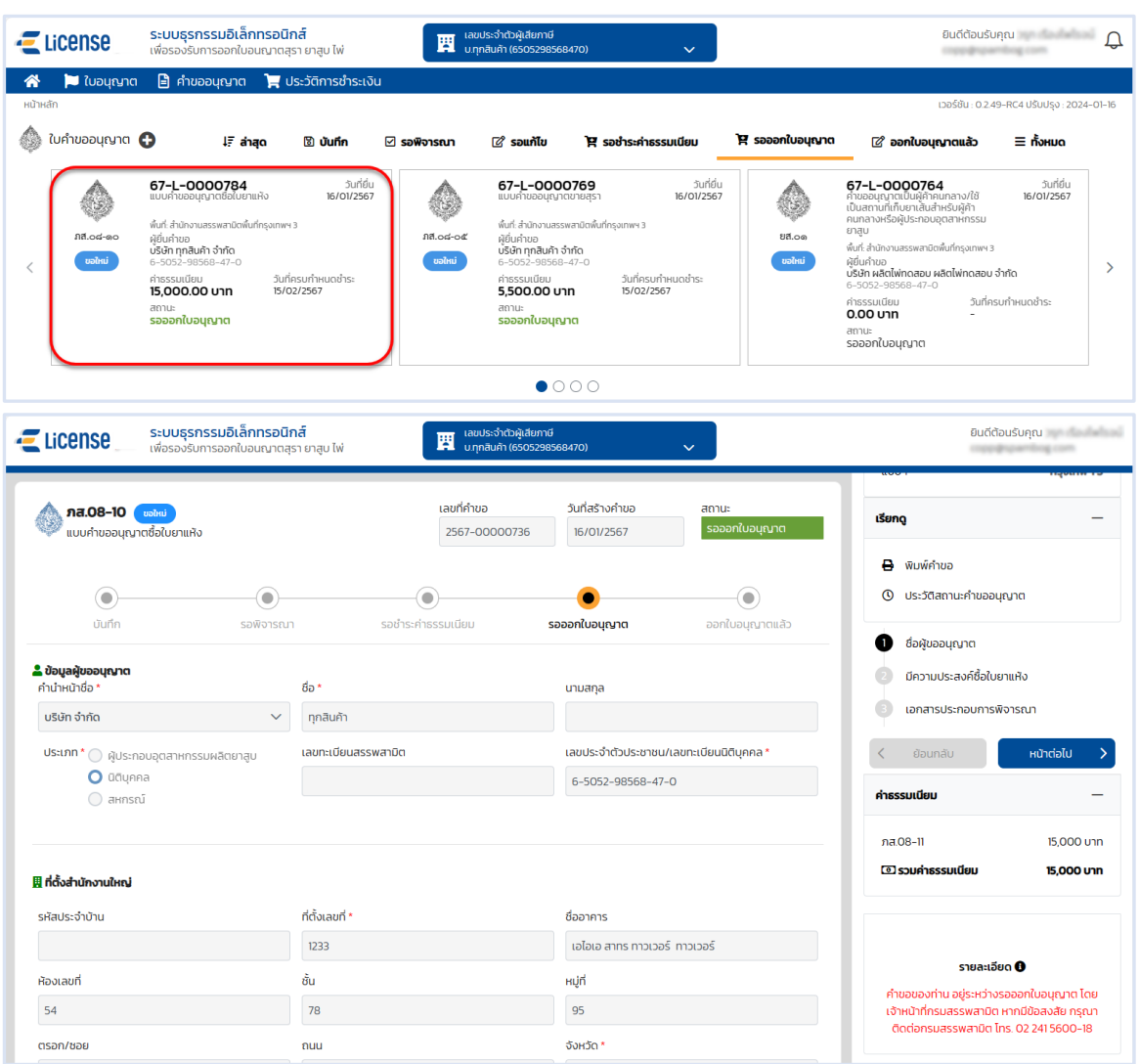

**PISE คู่มือการขอใบอนุญาตซื้อใบยาแห้งทางอินเทอร์เน็ต NSUASSWANDA** 

- **สถานะ ออกใบอนุญาตแล้ว หมายถึงแบบคำขอที่ผ่านพิจารณา และออกใบอนุญาตให้กับ ผู้ประกอบการแล้ว**
- **ระบบแสดงการ์ดคำขออนุญาตที่หน้าจอหลัก > กดที่การ์ด แสดงหน้าจอข้อมูลคำขออนุญาต เพื่อ แสดงหรือพิมพ์ใบอนุญาตอิเล็กทรอนิกส์ที่ได้รับ**

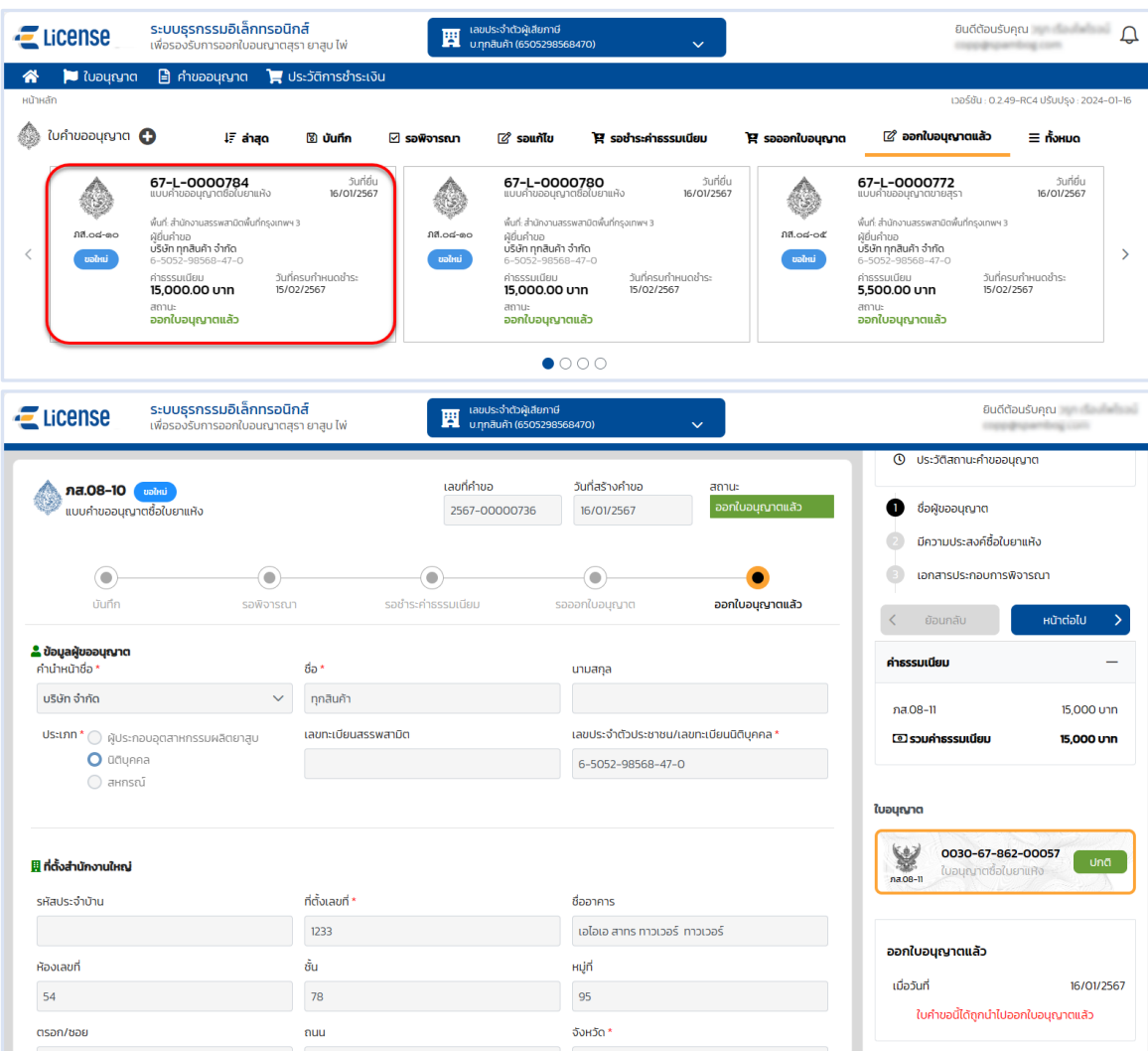